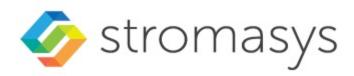

# Charon Virtual Environment (VE) License Server 1.1 User's Guide

Product versions v1.1.16 and higher

© Stromasys 2022 1 / 117

# Contents

| About this Guide                                       |     |
|--------------------------------------------------------|-----|
| Charon Licensing Overview                              | 7   |
| Charon VE License Server Topology Overview             | 9   |
| Installing VE License Server and Charon Emulator       |     |
| Installing a License on the VE License Server          | 22  |
| Configuring a Charon Emulator for a VE License Server  | 29  |
| Transferring a License to Another Server               | 32  |
| Removing a License from a VE License Server            | 33  |
| Additional Configuration Options - the config.ini File | 34  |
| VE License Server Web-based Management GUI             | 35  |
| Operational Information and Logging                    | 43  |
| Updating a VE License                                  | 48  |
| VE License Server Software Upgrade                     | 49  |
| VE License Server Software Deinstallation              | 50  |
| VE License Server Command-Line Utilities               | 51  |
| Additional Information                                 | 54  |
| Creating and Attaching an AWS IAM Role                 | 55  |
| Creating and Installing an IBM API Key                 | 60  |
| Setting Up a Linux Instance in AWS                     | 61  |
| Setting up a Linux Instance in OCI                     | 71  |
| Setting up a Linux Instance on Azure                   | 78  |
| Setting up a Linux Instance on GCP                     | 87  |
| Setting up a Linux Instance in the IBM Cloud           |     |
| Installing the Charon Manager                          |     |
| Starting the Charon-SSP Manager                        |     |
|                                                        | 115 |

# About this Guide

#### Contents

- Introduction
- Structure of this Document
- Obtaining Documentation
- Obtaining Technical Assistance or General Product Information
  - Obtaining Technical Assistance
  - Obtaining General Product Information
- Conventions
- Definitions
- Related Documents

## Introduction

This guide is intended for anyone who needs to install, configure, or manage the Stromasys Charon Virtual Environment (VE) license server. A general working knowledge of Linux and its conventions is expected.

VE stands for "Virtual Environment" denoting Charon emulators and the environment in which they run. At the time of writing, the VE license server is supported in selected cloud and VMware environments, and on physical servers.

A VE license server provides licenses to one or more emulator instances. Customers must purchase their license from Stromasys, and use a VE-enabled emulator product. The license is based on the emulator model configuration required and typically valid for a certain period of time (it has an expiration date), or for a defined number of runtime hours.

This guide covers the **Charon VE License Server** software. This package contains a license server application that can be installed in customer-specific AWS, OCI, GCP, Azure, IBM, Nutanix and VMware environments, and on physical servers. This licensing option is adapted to the special requirements of virtualized environments and simplifies the process of running Charon emulator products in supported cloud and VMware environments. The license server is managed by the customer.

#### Please note:

- VE licenses provided by a VE license server require VE-enabled Charon emulator software.
- At the time of writing this support was available for Charon-SSP (starting with Charon-SSP version 4.2.x).
- For a full description of Charon-SSP configuration and management aspects that are not related to the specifics of the VE license application, please refer to the Charon-SSP user's guide of you version (see CHARON-SSP for Linux).

For additional information about this product, please contact Stromasys at the regional addresses below or contact your Stromasys VAR.

© Stromasys 1999-2022 3 / 117

# Structure of this Document

#### The document contains the following sections:

- Charon VE License Server Topology Overview: brief overview of license server topologies.
- Installing VE License Server and Charon Emulator: installation of the license server software, and installation of the VE-enabled Charon emulator software.
- Installing a License on the VE License Server: steps for requesting and installing a Charon product license on the license server.
- Configuring a Charon Emulator for a VE License Server: steps for configuring the Charon emulator to use the VE license server.
- Transferring a License to Another Server: move a license from one license server to another.
- Removing a License from a VE License Server: removing a license from a license server.
- Additional Configuration Options the config.ini File: additional configuration options to customize communication ports.
- VE License Server Web-based Management GUI: description of the interface and the actions provided by the web-based GUI of the VE license server.
- Operational Information and Logging: information that may be helpful when operating a VE license server. For example, log file locations and samples.
- Updating a VE License: steps for updating a license, for example, when the expiration date approaches.
- Additional Information: supplemental information about installing a Linux cloud instance, about installing and starting the Charon-SSP Manager on a Linux or Windows management system, and about cloud-specific firewall considerations.

#### Please note:

- Cloud providers may change their management GUI without prior warning. Hence, the screenshots in this document may not always reflect the latest GUI appearance of the cloud provider. However, they will still provide an illustration of the described configuration steps.
- In general, the sample outputs in this document may show different versions than the one documented in this manual, but they are still
  representative of what a user will see.

© Stromasys 1999-2022 4 / 117

# **Obtaining Documentation**

The latest released version of this manual and other related documentation are available on the Stromasys support website at Product Documentation and Knowledge Base.

# Obtaining Technical Assistance or General Product Information

## **Obtaining Technical Assistance**

Several support channels are available to cover the Charon virtualization products.

If you have a support contract with Stromasys, please visit http://www.stromasys.com/support/ for up-to-date support telephone numbers and business hours. Alternatively, the support center is available via email at support@stromasys.com.

If you purchased a Charon product through a Value-Added Reseller (VAR), please contact them directly.

# Obtaining General Product Information

If you require information in addition to what is available on the Stromasys Product Documentation and Knowledge Base and on the Stromasys web site y ou can contact the Stromasys team using https://www.stromasys.com/contact/, or by sending an email to info@stromasys.com.

For further information on purchases and the product best suited to your requirements, you can also contact your regional sales team by phone:

| Region                         | Phone           | Address                          |
|--------------------------------|-----------------|----------------------------------|
| Australasia-Pacific            | +852 3520 1030  | Room 1113, 11/F, Leighton Centre |
|                                |                 | 77 Leighton Road, Causeway Bay,  |
|                                |                 | Hong Kong, China                 |
| Americas                       | +1 919 239 8450 | 2840 Plaza Place, Ste 450        |
|                                |                 | Raleigh, NC 27612                |
|                                |                 | U.S.A.                           |
| Europe, Middle-East and Africa | +41 22 794 1070 | Avenue Louis-Casai 84            |
|                                |                 | 2nd Floor                        |
|                                |                 | 1216 Cointrin                    |
|                                |                 | Switzerland                      |

© Stromasys 1999-2022 5 / 117

# Conventions

| Notation      | Description                                                                                                    |
|---------------|----------------------------------------------------------------------------------------------------|
| \$            | The dollar sign in interactive examples indicates an operating system prompt for VMS.                               |
|               | The dollar sign can also indicate non superuser prompt for UNIX / Linux.                                            |
| #             | The number sign represents the superuser prompt for UNIX / Linux.                                                   |
| >             | The right angle bracket in interactive examples indicates an operating system prompt for Windows command (cmd.exe). |
| User input    | Bold monospace type in interactive examples indicates typed user input.                                             |
| <path></path> | Bold monospace type enclosed by angle brackets indicates command parameters and parameter values.                   |
| Output        | Monospace type in interactive examples, indicates command response output.                                          |
| []            | In syntax definitions, brackets indicate items that are optional.                                                   |
|               | In syntax definitions, a horizontal ellipsis indicates that the preceding item can be repeated one or more times.   |
| dsk0          | Italic monospace type, in interactive examples, indicates typed context dependent user input.                       |

# **Definitions**

| Term  | Description                                                                                                |
|-------|----------------------------------------------------------------------------------------------------|
| Host  | The system on which the emulator runs, also called the Charon server                                       |
| Guest | The operating system running on a Charon instance, for example, Tru64 UNIX, OpenVMS, Solaris, MPE or HP-UX |

# **Related Documents**

Charon-SSP User's Guides and Release Notes

© Stromasys 1999-2022 6 / 117

# Charon Licensing Overview

The Charon VE License server provides a new type of licensing for Charon products. This is in addition to the already existing licensing models. This section briefly describes the different licensing concepts and products.

## Contents

- Charon VE Licenses
- Sentinel (Gemalto) HASP Licenses
- Charon-SSP Automatic Licensing for Cloud Environments
- Rationale for VE Licenses

# Charon VE Licenses

The main characteristics of VE (Virtual Environment) licenses are the following:

- Software licenses only.
- Developed by Stromasys.
- Installed on the Charon host or a separate license server.
- Require the Charon VE license server software.
- Require matching VE-capable Charon emulator software.
- The customer is billed by Stromasys depending on the number and type of the emulated systems allowed by the installed license(s). The license server software itself is free of charge.
- Support at the time of writing:
  - VE license server availability: supported clouds (at the time of writing: AWS, OCI, Azure, GCP, Nutanix, and IBM), supported VMware
    environments, and physical servers.
  - Charon emulator product support: Charon-SSP products.

The present document describes the use of Virtual Environment licenses.

# Sentinel (Gemalto) HASP Licenses

Sentinel HASP licenses are the "traditional" licensing method for Charon emulator products. Their main characteristics are:

- Software and hardware (dongle) licenses.
- Based on third-party vendor solution.
- Require special third-party license driver software.
- Installed on Charon host or separate license server.
- Problematic in cloud environments and somewhat difficult to use in VMware environments.
- Dongles are a flexible and host-hardware independent solution for on-premises installations (as long as there is a free USB port).
- The customer is billed by Stromasys depending on the number and type of the emulated systems allowed by the installed license(s). The license driver software itself is free of charge.

Please refer to the Charon License Handbook (Licensing Documentation) for details about these licenses.

# Charon-SSP Automatic Licensing for Cloud Environments

When installing a Charon-SSP Automatic Licensing (AL) image from a supported cloud marketplace (at the time of writing AWS and OCI US), the cloud instance automatically receives a license at first launch. The license server must be reachable via a cloud-specific public IP address. The license server is operated by Stromasys. The customer is billed by the cloud provider depending on the type, configuration, and active use of the Charon host instance.

© Stromasys 1999-2022 7 / 117

# Rationale for VE Licenses

Other license types have drawbacks that prompted the development of VE licenses:

- USB dongles are not suitable for cloud environments and their use in VMware environments is somewhat complex.
- Sentinel software licenses are easy to install in a cloud or VMware environment. However, their ties to hardware characteristics also make it easy to inadvertently invalidate them in such environments. Hence they are not suited for use in cloud environments and difficult to use in VMware environments. Other Sentinel software license types do not provide the same level of license security.
- Cloud-based automatic licensing does not allow a customer-specific environment in the cloud without access to the public Internet. This is not
  suitable for many customers who require a private cloud network environment complying with their own security and management policies.

VE licenses are designed to enable the ease-of-use of software licenses while providing a high level of security for licensing Charon products in virtualized environments.

© Stromasys 1999-2022 8 / 117

# Charon VE License Server Topology Overview

## **Contents**

- Cloud-based VE License Server Overview
- VMware-based VE License Server Overview
  - VE License Server Binding with ESXi Host
  - VE License Server Binding with vCenter Server

## Cloud-based VE License Server Overview

The following image provides an overview of a sample VE license server topology in a cloud environment (with the Charon-SSP VE emulator product):

#### Cloud-based VE License Server Topology Overview

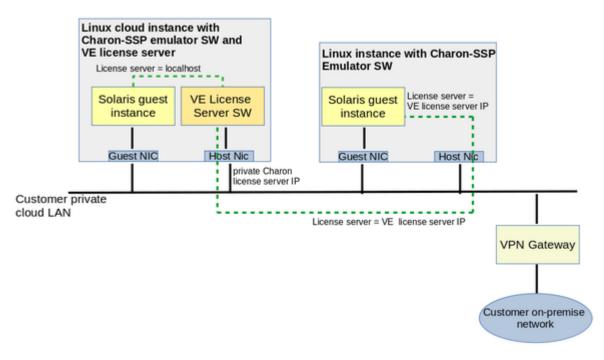

#### Points to note:

- The license server software can be combined with the matching Charon emulator software on one instance, or it can run on a separate system.
- The license server must be installed in a supported cloud environment.
- Charon host and license server do not need a public IP address. They communicate across the cloud-internal LAN environment.
- Starting with Charon-SSP version 4.1.19, a backup license server is supported.

The decision whether the license server should run on a separate instance depends on the customer's requirements.

© Stromasys 1999-2022 9 / 117

## VMware-based VE License Server Overview

The following images provides an overview of sample VE license server topologies in a VMware environment.

There are two basic options:

- 1. The license server binds to the ESXi host on which the license server VM runs. In this case, any Charon emulator using the VE license server must run either on the same VM as the VE license server or on a VM running on the same ESXi host.
- The license server binds to the vCenter Server that manages the ESXi host on which the license server VM runs. In this case, any Charon emulator using the VE license server must run either on the same VM as the VE license server or on a VM on an ESXi host managed by the same vCenter Server.

## VE License Server Binding with ESXi Host

The following image illustrates a topology where the VE license server binds to the ESXi host on which the VM with the license server runs. It shows one VM with license server and emulator software, and another VM on the same ESXi host with the emulator software configured to use the license server via the network.

#### VE License Server Bound to ESXi Host

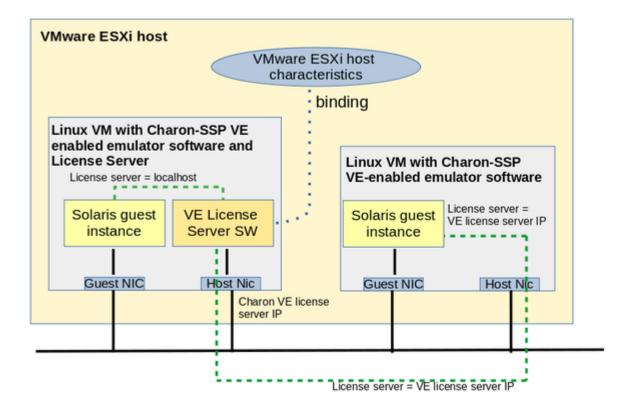

**Please note**: vMotion of a VE license server VM to a different ESXi server is only possible if binding to a vCenter Server (see below) is used. vMotion of a license server VM when binding to the ESXi server will invalidate the installed licenses.

© Stromasys 1999-2022 10 / 117

## VE License Server Binding with vCenter Server

The following image illustrates a topology where the VE license server binds to the vCenter Server managing the ESXi host on which the VM with the license server runs. It shows one VM with license server and several other VMs on ESXi hosts managed by the same vCenter Server using the license server across the network.

#### VE License Server Bound to vCenter Server

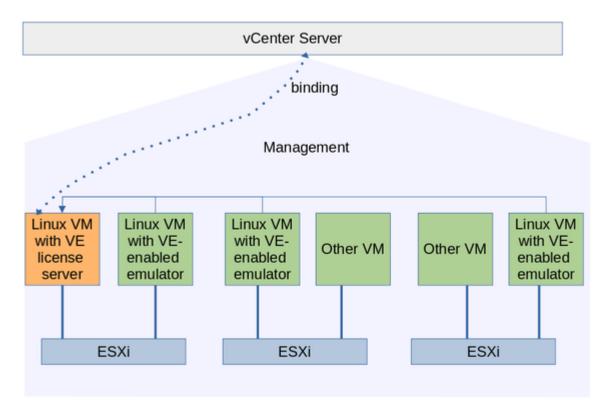

Please note: vMotion of a VE license server VM to a different ESXi server is possible if the target server is managed by the same vCenter Server.

© Stromasys 1999-2022 11 / 117

# Installing VE License Server and Charon Emulator

## **Contents**

- Prerequisites
  - VE License Server Package
  - Linux Instance for License Server
    - Currently Supported Cloud Providers
    - Currently Supported VMware Platforms and Requirements
    - Currently Supported Physical Servers
    - Linux Host Requirements for the VE License Server
      - Linux Hardware and Software requirements
      - Additional Linux Host Requirements for AWS cloud (for VE license server versions < 1.1.23)</li>
      - Additional Linux Host Requirements for IBM cloud
  - Firewall Settings
    - Communication Between License Server and Client Systems
    - Communication Between License Server and Cloud Infrastructure
    - Communication Between License Server and ESXi Host / vCenter Server
  - Charon VE-Capable Emulator and Management Software
    - Charon-SSP Emulator Packages for VE Licenses
- VE License Server Software Installation
  - VE License Server Installation Steps
  - VE License Server Post-Installation Tasks
- Charon VE-Capable Emulator Software Installation
  - Installing Charon-SSP for VE Licenses
    - General Information
    - Possible Additional Requirements
    - Sample Installation

© Stromasys 1999-2022 12 / 117

# **Prerequisites**

The Charon VE License Server has a number of prerequisites:

- 1. The VE license server package
- 2. A suitable Linux instance to be used as the VE license server. This instance must run
  - a. in a supported cloud environment,
  - b. in a supported VMware environment, or
  - c. on a supported physical server.
- 3. Correct firewall settings
- 4. The VE-capable Charon emulator software running on a Charon host with appropriate network access to the VE license server (see restrictions for VMware environments in the section Charon VE-Capable Emulator and Management Software below).

These requirements are described in detail below.

# VE License Server Package

The Charon VE License Server package is delivered as an RPM package. Stromasys or your Stromasys VAR will provide you with the software or a download link.

#### Package name:

license-server-<version>.rpm

Where <version> indicates the version of the software, for example, 2.0.1

© Stromasys 1999-2022 13 / 117

## **Linux Instance for License Server**

The license server package must be installed on a supported Linux instance. This instance can run in a supported cloud, in a supported VMware environment, or on a physical host.

#### **Currently Supported Cloud Providers**

At the time of writing, the following cloud providers are supported by the VE license server:

- Amazon AWS
- Oracle Cloud Infrastructure (OCI)
- Microsoft Azure
- Google Cloud Platform (GCP)
- IBM cloud
- Nutanix AHV

Please refer to your cloud provider's documentation for configuring and launching an appropriate instance. A description of the basic steps of launching an instance can be found in Additional Information and in the cloud-specific Getting Started guides on the CHARON-SSP documentation page.

Depending on the cloud environment, Stromasys may offer prepackaged Charon VE images on selected cloud marketplaces. Such images include the Charon VE-enabled emulator software (already installed) and the VE License Server RPM package (can be installed optionally). An instance launched from a prepackaged image can also be used as a VE license server.

## Currently Supported VMware Platforms and Requirements

At the time of writing, the following VMware Platforms are supported by the VE license server:

- Requirements for direct ESXi host binding:
  - The VE license server must run in one of the VMs on the ESXi server.
  - ESXi/vSphere version 6.5 and above.
  - Valid license that supports the vSphere API feature. Otherwise the license server fails to start with the message Failed to detect ESXi/vCenter Server.
  - Ports 443 (TCP) and 902 (TCP, UDP) must be accessible to the VE license server host.
  - 100 MB of free disk space on the ESXi server to be used by the VE license server host.
  - Administrative user (and password) on the ESXi/vSphere host used for the binding between license server and ESXi/vSphere host.
  - User and password on the ESXi/vSphere host used for the binding between license server and ESXi/vSphere host. This user must have
    at least the following permissions assigned to the user via a custom role definition (please note that the permission paths/names can
    be slightly different depending on the vSphere version):
    - Datastore > Allocate Space
    - VirtualMachine > Config > AddNewDisk
    - VirtualMachine > Config > RemoveDisk
- Requirements for vCenter Server binding:
  - The VE license server must run in a VM on one of the ESXi systems managed by the vCenter Server.
  - vCenter Server version 6.5 and above.
  - Ports 443 (TCP) and 902 (TCP, UDP) must be accessible to the VE license server host.
  - 100 MB of free disk space on the vCenter Server to be used by the VE license server host.
  - User and password on the vCenter Server used for the binding between license server and vCenter Server. This user must have at least
    the following permissions assigned to the user via a custom role definition (please note that the permission paths/names can be
    slightly different depending on the vSphere version):
    - Datastore > Allocate Space
    - VirtualMachine > Config > AddNewDisk
    - VirtualMachine > Config > RemoveDisk

Please note: vMotion for the virtual machine running the VE license server can only be used if the license server binds to the vCenter Server. The target system must be managed by the same vCenter Server.

The VE license server for VMware environments has also been tested successfully in a Google GCVE (Google Cloud VMware Engine) environment. Please contact Stromasys to discuss your requirements if you need this product combination.

© Stromasys 1999-2022 14 / 117

#### **Currently Supported Physical Servers**

At the time of writing, the following physical platforms are supported by the VE license server:

Modern Intel x86 or AMD platform with sufficient resources for the required Linux operating system

#### Linux Host Requirements for the VE License Server

The Linux system on which the VE license server runs must fulfill the requirements described below.

#### Linux Hardware and Software requirements

Software requirements for the VE License Server itself:

Red Hat, CentOS, or Oracle Linux (64-bit) versions 7.x or 8.x

Basic hardware requirements (cloud instance capabilities or VMware host configuration) for running only the license server:

Must be sufficient for the selected Linux operating system.

Additional hardware requirements (cloud instance capabilities or VMware host configuration) for running the <u>emulator software on the same system:</u>

If the license server is combined with the Charon emulator software on the same instance, the instance used must satisfy the requirements of the Charon emulator host and all instances that will run on it. Please refer to your product-specific documentation for more information:

• For Charon-SSP, refer to the Charon-SSP user's guide of your emulator version for details (see CHARON-SSP for Linux).

#### Additional Linux Host Requirements for AWS cloud (for VE license server versions < 1.1.23)

Only required for VE license server versions earlier than 1.1.23.

In the AWS cloud, an IAM role allowing the *ListUsers* action (IAMReadOnlyAccess in the example below) must be attached to the instance. This can be done during the launch of the instance as shown in the sample below.

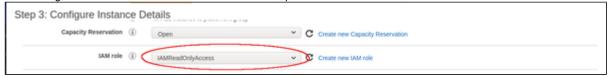

Alternatively, the role can be set/changed by selecting the instance, right-clicking on it, and selecting **Security > Modify IAM Role** (in the older AWS console, use the **Action** menu). If such a role has not yet been defined, please refer to Creating and Attaching an AWS IAM Role and to the documentation provided by AWS for additional information.

#### Additional Linux Host Requirements for IBM cloud

For the license server to work properly in the IBM cloud, an API key must be created and installed. Please refer to Creating and Installing an IBM API Key.

© Stromasys 1999-2022 15 / 117

## Firewall Settings

#### Communication Between License Server and Client Systems

Any intermediate firewall as well as the cloud-specific subnet and instance security settings must permit the necessary ports for the appropriate source systems:

#### Basic license operation

The TCP port that is used by the license client to access the license must be permitted on the license server, and by any intermediate firewall. **Default: TCP/8083**; an alternative port can be configured in /opt/license\_server/config.ini.

#### Access to license server web interface

The TCP port used by remote systems to web-based management interface must be permitted on the license server, and by any intermediate firewall

Default: TCP/8084; an alternative port can be configured in /opt/license server/config.ini.

See Additional Configuration Options - the config.ini File.

See Cloud-Specific Firewall Information for an overview about the traffic filtering mechanisms used in the different cloud environments.

#### Simplified sample commands if firewalld is used on the Linux system:

- # firewall-cmd --permanent --zone=public --add-port=8084/tcp
- # firewall-cmd --permanent --zone=public --add-port=8083/tcp
- # firewall-cmd --reload
- The default zone name can be found with the command firewall-cmd --get-default-zone, a list of all zones can be displayed with the command firewall-cmd --get-zones.
- The parameter --permanent writes the command to the respective firewalld configuration files. To add the command to the running firewall, re-run it without the parameter --permanent.
- The simplified sample above does not limit the source IP address to the addresses of the license clients. This would require a more sophisticated
  configuration. Please refer to the documentation of your Linux system.

#### Communication Between License Server and Cloud Infrastructure

The license server must be able to access information provided by the cloud infrastructure. In particular, it must be able to communicate with the following addresses/systems:

- The metadata server of the cloud environment (169.254.169.254) on AWS, Azure, OCI, and GCP
- If running a VE license server version before 1.1.23 on AWS, the host iam.amazonaws.com
- If running on GCP, the host www.googleapis.com
- If running on the IBM cloud, the hosts iam.cloud.ibm.com and resource-controller.cloud.ibm.com

Any intermediate firewall as well as the cloud-specific subnet and instance security settings must permit communication with these systems for the VE license server to function properly. See Cloud-Specific Firewall Information for an overview about the mechanisms used in the different cloud environments, and your Linux firewall documentation for any Linux specific questions.

#### Communication Between License Server and ESXi Host / vCenter Server

The license server must be able to access the following ports on the ESXi host or vCenter Server it binds to: ports 443 (TCP) and 902 (TCP and UDP).

© Stromasys 1999-2022 16 / 117

## Charon VE-Capable Emulator and Management Software

The VE license server software requires matching Charon emulator software. At the time of writing this support was available for Charon-SSP emulator products.

#### Please note:

- The protocol versions used by the emulator software and the license server must be compatible. The software checks for compatible protocol versions and reports an error should there be a mismatch.
- The Charon-SSP VE emulator software can run on the same system as the license server or on a separate system with appropriate network
  access to the VE License Server. However, there are restrictions in a VMware environment.
- Restrictions for VMware environments
  - If the license server binds to the ESXi host on which the license server VM runs, any Charon emulator using the VE license server
    must run either on the same VM as the VE license server or on a VM running on the same ESXi host.
  - If the license server binds to the vCenter Server that manages the ESXi host on which the license server VM runs, any Charon
    emulator using the VE license server must run either on the same VM as the VE license server or on a VM on an ESXi host managed by
    the same vCenter Server.

#### Charon-SSP Emulator Packages for VE Licenses

The necessary features are available in Charon-SSP 4.2.x and later. Stromasys or your Stromasys VAR will provide you with the software or a download link. In certain cloud environments, Stromasys may offer prepackaged Charon-SSP VE images on selected cloud marketplaces. If you use a Charon host in the cloud and the instance was launched from such a prepackaged image, the required VE-capable emulator software is already installed (refer to the respective cloud-specific *Getting Started Guide* for more information).

The Charon-SSP packages to be installed are the following RPM packages:

- Management components (not VE-specific):
  - charon-agent-ssp-<version>-x86\_64.rpm
  - charon-director-ssp-version>.rpm
  - charon-manager-ssp-<version>.rpm
- VE-capable emulator software:
  - charon-ssp-<architecture>-<version>.ve.el7-x86 64.rpm
  - charon-ssp-<architecture>-<version>.ve.el8-x86\_64.rpm

In the above list, the placeholders have the following meaning:

- <version> indicates the software version (e.g., 5.0.1).
- <architecture> indicates the type of emulated SPARC covered by the software (currently it can have the values 4m, 4u, 4v, 4u+, or 4v+).
- The string ve in the package containing the Charon emulator software indicates that this version of the emulator requires a VE license server.
- The string el7 denotes packages intended for Red Hat/CentOS/Oracle Linux 7.x.
- The string el8 denotes packages intended for Red Hat/CentOS/Oracle Linux 8.x.
- Charon Agent, Manager, and Director are not license-model specific.

#### Please note:

- Unless there is GUI access to the Charon-SSP host system (or an option to use X11-Forwarding via SSH), Charon Manager and Charon
  Director must be installed on a remote management system that will be used to configure and manage the Charon-SSP software. The Charon-SSP emulator software can also be run from the command-line, in which case Charon Manager and Director are not required.
- The Charon Agent package contains the RPM and Debian packages for the Charon Manager on Linux and a ZIP file for the Charon Manager on Microsoft Windows (charon-manager-ssp-<*version*>.zip).

© Stromasys 1999-2022 17 / 117

# **VE License Server Software Installation**

If you are not familiar with the installation of RPM packages, please refer to the general Charon user's guide of your product, or your Linux system documentation.

#### Please note:

- In versions before 1.0.17, the license server will not start automatically after the initial installation. It will be started once a valid license has been installed (see Installing a License on the VE License Server).
- When upgrading to version 1.0.24 or above from an older version of the license server, a license update is required due to a change in the
  license schema.
- If you plan to use a primary and a backup license server, the license server software must be installed on both systems.

## **VE License Server Installation Steps**

Perform the following steps to install the VE License Server software:

- 1. Copy the license server software package to the license server host (if needed):
  - a. For example, use sftp to connect to the VE license server system.

```
# sftp -i ~/.ssh/<mykey> <user>@<linux-ip>
where
```

- i. <mykey> is the private key of the key-pair you associated with your cloud instance
  (for an on-premises VMware installation where login with username/password is allowed, it is not needed)
- ii. <user> is the user associated with your license server instance (e.g., opc on OCI, centos for a CentOS instance on AWS, or the custom user on your VMware virtual machine;
  - for an instance installed from a prepackaged Charon-SSP VE image, use the SFTP user charon)
- iii. < linux-ip > is the ip address of your license server system
- b. Copy the software package to the license server system using the following SFTP command:

```
> put <local-path-to-license-server-package>
```

2. Use ssh to log in on the license server host.

```
# ssh-i ~/.ssh/<mykey> <user>@<linux-ip>
where
```

- a. <mykey> is the private key of the key-pair you associated with your cloud instance
  (for an on-premises VMware installation where login with username/password is allowed, it is not needed)
- b. <user> is the user for interactive login associated with your license server instance (e.g., opc on OCI, centos for a CentOS instance on AWS, or the custom user on your VMware virtual machine; for an instance installed from a prepackaged Charon-SSP VE image, use sshuser)
- c. < linux-ip> is the ip address of your license server system
- 3. As a privileged user (root) go to the directory where you stored the installation package and install the package:
  - a. Become the root user: # sudo -i
  - b. Go to the package location: # cd <path-to-package-directory>
     On an instance installed from a prepackaged Charon-SSP VE marketplace image, the installation package is stored under /charon/storage)
  - c. Install the package:
    - i. Linux 7.x: # yum install license-server\*.rpm
    - ii. Linux 8.x: # dnf install license-server\*.rpm

© Stromasys 1999-2022 18 / 117

Below, you find the sample output of an installation (RHEL/CentOS 8.x, assuming that the RPM is in the current working directory):

```
# dnf install license-server-1.1.5.rpm
Last metadata expiration check: 1:14:52 ago on Fr 29 Jan 2021 09:46:32 CET.
Dependencies resolved.
______
                Architecture Version
                                        Repository
______
Installing:
                x86_64
license-server
                           1.1.5-1
                                        @commandline
Transaction Summary
______
Install 1 Package
Total size: 52 M
Installed size: 79 M
Is this ok [y/N]: y
Downloading Packages:
Running transaction check
Transaction check succeeded.
Running transaction test
Transaction test succeeded.
Running transaction
 Preparing
                                                           1/1
 Running scriptlet: license-server-1.1.5-1.x86_64
                                                           1/1
 Installing : license-server-1.1.5-1.x86_64
                                                           1/1
 Running scriptlet: license-server-1.1.5-1.x86_64
Created symlink /etc/systemd/system/multi-user.target.wants/licensed.service /etc/systemd/system/licensed.service.
 Verifying
             : license-server-1.1.5-1.x86_64
Installed:
 license-server-1.1.5-1.x86_64
Complete!
```

## **VE License Server Post-Installation Tasks**

After the installation, it is strongly recommended to change the default password of the web GUI. Please refer to VE License Server Web-based Management GUI for more information.

© Stromasys 1999-2022 19 / 117

# Charon VE-Capable Emulator Software Installation

The installation of the Charon emulator software is described in detail in the user's guides of the respective products and versions. This section provides a short overview.

## Installing Charon-SSP for VE Licenses

#### **General Information**

The Charon-SSP packages are RPM packages that are installed using the **yum** (Linux 7.x), **dnf** (Linux 8.x), or **rpm** command. They can be copied to the Charon host system using **SFTP** as shown in the example for copying the license server RPM, or using other methods.

At least the required emulator packages (charon-ssp-4\*.rpm) and the agent (charon-agent\*.rpm) must be installed for the system to run emulated SPARC systems and to allow remote management by the Charon Manager. If local management with graphical tools is required, then the Charon Manager and the Charon Director packages must also be installed.

For detailed host system requirements and for the management of the Charon-SSP software, please refer to the regular Charon-SSP documentation on the Stromasys Product Documentation and Knowledge Base pages.

Please note: To use the graphical user interface (Charon Manager for SSP) the Charon Manager package typically is installed on your local Linux or Windows PC that will be used for management purposes. Running the Charon Manager in a non-graphical cloud or VMware instance and export it via X11-Forwarding is possible, but will require additional configuration and installation steps (with access to a package repository) - this is outside the scope of this document. It is also possible to manage Charon-SSP via the command-line only. This is described in the general Charon-SSP user's guide.

#### Possible Additional Requirements

Many Linux server instances are missing packages that are typically available on workstation installations. Such packages may have to be installed, for example, if Charon-SSP graphics device emulation or audio emulation are to be used. The same applies to the Charon-SSP Manager, the Server JIT feature, and some non-critical functions of the Charon Agent. On prepackaged Charon-SSP cloud marketplace images, the necessary packages are preinstalled.

The following table provides an overview of the packages that may be missing:

| RPM Package                                                 | Graphics and audio emulation | Charon Manager* | Server JIT feature | Charon Agent |
|-------------------------------------------------------------|------------------------------|-----------------|--------------------|--------------|
| libX11                                                      | X                            | ×               |                    |              |
| xorg-x11-server-utils                                       | x                            | x               |                    |              |
| alsa-plugins-pulseaudio                                     | x                            |                 |                    |              |
| gtk2                                                        |                              | x               |                    |              |
| xorg-x11-xauth (only required for X11-Forwarding)           |                              | x               |                    |              |
| libicu (version 50 for Linux 7.x, version 60 for Linux 8.x) |                              |                 | x                  |              |
| pciutils                                                    |                              |                 |                    | Х            |

<sup>\*</sup> If you install the Charon Manager with the **yum** (or **dnf**) command, these packages (except for xorg-x11-xauth) and any dependencies that these packages themselves may have, are resolved automatically if a package repository is available.

If you suspect problems caused by missing packages and the emulator was started via the Charon Manager, check the emulator crash-log file in addition to the emulator log file. If starting the emulator from the command-line, review the command-line output.

The packages above have their own dependencies. Install the above packages with the **yum** (or **dnf**) command in order to have their dependencies automatically installed. If your server does not have access to the standard operating system repositories, refer to this document for instructions on setting up a local repositories.

© Stromasys 1999-2022 20 / 117

#### Sample Installation

Only the Charon-SSP emulator packages (4M, 4U(+), 4V(+)) are specific to the license model used. The packages required for managing Charon-SSP (Charon Agent, Manager, and Director) are the same as in the conventional product of the same version.

For detailed host system requirements and for the management of the Charon-SSP software, please refer to the regular Charon-SSP documentation on the Stromasys Product Documentation and Knowledge Base pages.

The log output below shows a sample Charon-SSP emulator and management package installation (RHEL/CentOS 8.x, assuming that the RPMs are in the current working directory):

```
# dnf install charon*.rpm
Last metadata expiration check: 18:49:07 ago on Di 23 Mär 2021 17:29:15 CET.
Dependencies resolved.
Package
                                  Arch Version
                                                                           Repository
------
Installing:
                                                                          @commandline

        charon-agent-ssp
        x86_64
        5.0.1-1
        @commandline
        28 M

        charon-director-ssp
        x86_64
        5.0.1-1
        @commandline
        112 k

        charon-manager-ssp
        x86_64
        5.0.1-1
        @commandline
        1.8 M

        charon-ssp-4m
        x86_64
        5.0.1.ve.el8-1
        @commandline
        2.2 M

        charon-ssp-4u+
        x86_64
        5.0.1.ve.el8-1
        @commandline
        14 M

        charon-ssp-4v+
        x86_64
        5.0.1.ve.el8-1
        @commandline
        14 M

Installing dependencies:
removed>
Transaction Summary
______
Install 48 Packages
Total size: 70 M
Total download size: 9.2 M
Installed size: 183 M
Is this ok [y/N]: y
Downloading Packages:
es removed>
Running transaction check
Transaction check succeeded.
Running transaction test
Transaction test succeeded.
Running transaction
es removed>
Installed:
es removed>
  charon-agent-ssp-5.0.1-1.x86_64
  charon-director-ssp-5.0.1-1.x86 64
  charon-manager-ssp-5.0.1-1.x86_64
  charon-ssp-4m-5.0.1.ve.el8-1.x86 64
  charon-ssp-4u+-5.0.1.ve.el8-1.x86_64
  charon-ssp-4v+-5.0.1.ve.el8-1.x86_64
es removed>
Complete!
```

© Stromasys 1999-2022 21 / 117

# Installing a License on the VE License Server

## Contents

- Important Information to Protect the License Validity
- Overview Requesting and Installing a License
- License Installation Using the Command-Line
  - Running the esxi bind Command (VMware environment only)
  - Collecting the Fingerprint Data on the License Server
  - Sending the C2V File to Stromasys and Receive License Data File
  - Installing the License Data on the License Server
- Verifying License Installation and License Content
  - Checking the License Server Log file
  - Using the license\_viewer Program to Display the Content of a License
- License Installation Using the Web Interface

# Important Information to Protect the License Validity

Certain actions can invalidate your license. Therefore, once you have installed your license, please note the following points:

For cloud deployments: if supported by the cloud provider, the VE license server instance can be moved to a different subnet, as long as the original instance can be moved.

It is also possible to backup and restore (to the same instance) the license server data.

However, the following actions will invalidate the license:

- 1. All supported environments:
  - Copying the license server data to a different instance.
  - Seriously damaging the root filesystem of the license server system.
  - Re-installing the license server system.
  - Copying the virtual machine on which the license server runs. This includes cloning a virtual machine, or recovering a backup into a new virtual machine.
  - Changing the number of CPU cores of the license server system.
- 2. VMware environments:
  - Restrictions from point 1 above.
  - If the license server is bound to the ESXi host: using vMotion on the VM in which the VE license server runs
  - Changes to the API interface of the ESXi host or vCenter Server
  - The license can become temporarily unavailable if the user credentials or address information recorded by esxi\_bind are changed. In
    this case, esxi\_bind must be run again to define the correct user credentials and address information.

# Overview - Requesting and Installing a License

Perform the following basic steps to request and install a license:

- VMware only: for the first license request in a VMware environment, or if the binding data has changed, use the esxi\_bind command to bind the
  license server to its ESXi host or vCenter Server.
- Collect the fingerprint (the customer-to-vendor or C2V file) on the license server and (if applicable) the backup license server.
- Send the fingerprint data to Stromasys stating the license requirements based on your contract with Stromasys (product version, number of
  concurrent instances, is this the main or the backup license, etc.). Please also indicate whether you require a license with a passphrase (can be
  selected per product section). The use of a passphrase requires Charon-SSP emulator versions 4.3.x and higher and VE license server
  versions 1.1.x and higher.
- Stromasys will send you a license (V2C file with license data and text file with human readable license content).
- Install the license data (the vendor-to-customer or V2C file) on the license server and (if applicable) on the backup license server.
- Verify the license installation.

These basic steps are described in more detail below.

© Stromasys 1999-2022 22 / 117

# License Installation Using the Command-Line

# Running the esxi\_bind Command (VMware environment only)

The esxi bind command sets up the necessary communication connection between the VE license server and the ESXi host / the vCenter Server.

It must be run on the license server (and the backup license server, if applicable):

- · once before the first license is requested, and
- again should the user credentials, the password, or the address data for the access to the ESXi host / the vCenter Server change. Please make sure that the password of the selected user account does not automatically expire after a certain time period. This would cause disruptions in the license server operation and make it impossible for clients to receive their license.

#### Perform the following steps:

- 1. Use ssh to log in on the license server instance (assuming that username/password login is possible for an on-premises VMware installation).
  - # ssh <user>@<license-server-ip> where
    - a. <user> is the user for interactive login associated with your license server system
    - b. < license-server-ip > is the ip address of your license server system
- 2. Become the privileged user on the license server and run the esxi\_bind program.
  - a. Become the root user: # sudo -i
  - b. Run the **esxi bind** program:
    - # /opt/license-server/esxi\_bind -a <address> -u <username> -p <password> where
      - i. <address> is the IP address of the ESXi host or vCenter Server
      - ii. <username> is a user on the ESXi host or vCenter Server (see notes below).
      - iii. <password> is the password of the user
- 3. If the command is successful, it will create the file /opt/license-server/config.ini containing the connection data (the password is encrypted).

#### Important notes regarding the user on the ESXi host or the vCenter Server:

1. The username on the vCenter Server can take different forms:

<domain>\<username>

- Simple username esxi\_bind parameter example: -u myusername
- Username includes a domain name in one of the following two formats:
  - esxi\_bind parameter example (quotes are mandatory): -u 'mydomain\myusername' <username>@<domain>
  - esxi bind parameter example: -u myusername@mydomain
- 2. The user must have at least the following **permissions**:
  - Datastore > Allocate Space
  - VirtualMachine > Config > AddNewDisk
  - VirtualMachine > Config > RemoveDisk

Please note: if username and/or password contain Unix shell meta-characters, these characters must be escaped (enclose the string in single quotes, or add a backslash character in front of the meta-character).

© Stromasys 1999-2022 23 / 117

## Collecting the Fingerprint Data on the License Server

The fingerprint is collected on the license server using the c2v utility.

Perform the following steps to collect the fingerprint on the license server and (if applicable) the backup license server:

- 1. Use **ssh** to log in on the license server instance.
  - # ssh -i ~/.ssh/<mykey> <user>@<license-server-ip>
    where
    - a. <mykey> is the private key of the key-pair you associated with your cloud instance (for an on-premises VMware installation where login with username/password is allowed, it is not needed)
    - b. <user> is the user for interactive login associated with your license server instance (e.g., opc on OCI, centos for a CentOS instance on AWS, or the custom user on your VMware virtual machine or your physical server; for an instance installed from a prepackaged Charon-SSP VE marketplace image, use sshuser)
    - c. < license-server-ip > is the ip address of your license server system
- 2. Become the privileged user and run the c2v program.
  - a. Become the root user: # sudo -i
  - b. Run the c2v program: # /opt/license-server/c2v --filename <my-file>.c2v --platform <my-platform> where
    - i. <my-file>.c2v is the path and name under which you want to store the fingerprint. The file type is C2V (customer-to-vendor)
    - ii. <my-platform> indicates the platform on which the license server runs (possible values: physical, aws, oci, gcp, azure, ibm, nu tanix, or esxi)
- 3. Copy the resulting C2V file to your local system (unless you can send email from the license server system).

# Sending the C2V File to Stromasys and Receive License Data File

Stromasys or your Stromasys VAR will provide you with an email address to which you should send the C2V file you created in the previous step.

Please also indicate whether you require a license with a passphrase (can be selected per product section). The use of a passphrase requires Charon-SSP emulator versions 4.3.x and higher and VE license server versions 1.1.x and higher.

In response, you will receive a so-called V2C (vendor-to-customer) file which contains the license data. The content of the license (type of emulated SPARC, expiration date, number of concurrent instances, etc.) depends on your contract with Stromasys. You may also receive a text file containing the license content in human readable form.

© Stromasys 1999-2022 24 / 117

## Installing the License Data on the License Server

The license data is installed on the license server using the v2c utility.

Perform the following steps to install the license on the license server:

- 1. Copy the V2C file to the license server (e.g., with SFTP).
- 2. Use **ssh** to log in on the license server instance.

```
# ssh -i ~/.ssh/<mykey> <user>@<license-server-ip>
where
```

- a. <mykey> is the private key of the key-pair you associated with your license server instance
  (for an on-premises VMware installation where login with username/password is allowed, it is not needed)
- b. <user> is the user for interactive login associated with your license server instance (e.g., opc on OCI, centos for a CentOS instance on AWS, or the custom user on your VMware virtual machine or you physical server; for an instance installed from a prepackaged Charon-SSP VE marketplace image, use sshuser)
- c. < license-server-ip > is the ip address of your license server system
- 3. Become the privileged user and run the **v2c** program.
  - a. Become the root user: # sudo -i
  - b. Run the v2c program: # /opt/license-server/v2c -f <my-file>.v2c where <my-file>.v2c is the path and name under which you want to store the fingerprint. The file type is V2C (vendor-to-customer).

After the installation of the V2C file, the license server will be restarted.

#### Please note:

- Please note that to install a license with a new license ID (or another changed static parameter see below), the old license must first be removed in an additional step (see Removing a License from a VE License Server).
- In versions before 1.0.17, the license server will not start until a valid license has been installed.

The following example shows the installation of a V2C file:

```
$ sudo /opt/license-server/v2c -f mylicense.v2c
<<V2C>> Going to import "mylicense.v2c" ...
<<V2C>> Imported "mylicense.v2c" successfully.
<<V2C>> Restarting license server ...
<<V2C>> Done
```

# Verifying License Installation and License Content

# Checking the License Server Log file

Check the license server log file to see if the server started successfully or reported an error. Use the following command (as the privileged user): # cat /opt/license-server/log/license.log

The log should indicate that the license server is ready to serve licenses.

© Stromasys 1999-2022 25 / 117

# Using the license\_viewer Program to Display the Content of a License

The license server provides a license\_viewer program to view the content of the license. To run it, use the following command (as the privileged user):

# /opt/license-server/license\_viewer

The following sample shows the output for several different licenses:

#### Regular VE license on AWS Regular VE license on VMware # /opt/license-server/license\_viewer # /opt/license-server/license\_viewer <<Li>cense Viewer>> Current license: <<Li>cense Viewer>> Current license: License fingerprint: 07792211fc8ce3fd <truncated> License fingerprint: 07792211fc8ce3fdc085 <truncated> Customer name: Stromasys Customer name: Stromasys License ID: 03.00000003.002.006 License ID: 01.0000001.002.020 Key type: NORMAL Key type: NORMAL Platform: vmware.esxi Platform: amazon.aws Release date: 2021-06-17 13:08:01 Release date: 2021-06-17 13:08:01 Grace period: 120 minutes Grace period: 120 minutes License check interval: 60 minutes License check interval: 60 minutes Virtual Hardware: Charon-SSP/4M, Charon-SSP/4U Virtual Hardware: Charon-SSP/4M, Charon-SSP/4U Product code: Charon-SSP/ALL Product code: Charon-SSP/ALL Expiration date: 2021-12-22 23:55:00 Expiration date: 2021-12-22 23:55:00 Major Version: 5 Major Version: 5 Minor Version: 3 Minor Version: 3 Maximum CPU: 64 Maximum virtual memory: 1048576MB Maximum CPII: 64 Maximum virtual memory: 1048576MB Instances allowed: 3 Instances allowed: 3 Passphrase: DYRB-KHDW-0CUQ-5B6V

#### Countdown license on physical server

<<Li>cense Viewer>> Current license:

License fingerprint: 5f9d9f13f390e3b071 <truncated>

Customer name: Stromasys

License ID: 01.0000001.002.194

Key type: COUNTDOWN

Expiration date: 240 hour(s)
Platform: physical.machine
Release date: 2021-07-29 09:06:15

Grace period: 480 minutes

License check interval: 60 minutes

Virtual Hardware: Charon-SSP/4U

Product code: test Major Version: 5 Minor Version: 3 Maximum CPU: 4

Maximum virtual memory: 10240MB

Instances allowed: 4

© Stromasys 1999-2022 26 / 117

The license contains a key-specific section and one or more product-specific sections.

#### Important key-specific license parameters:

| Parameter              | Explanation                                                                                                    |
|------------------------|----------------------------------------------------------------------------------------------------|
| Platform               | The platform for which the license has been created. This parameter cannot be changed by a license update.                                                                                                    |
| Release date           | Date on which the license has been issued.                                                                                                    |
| Customer name          | The owner of the license. This parameter cannot be changed by a license update. If a change is required, the existing license must be removed before creating a new fingerprint.                                                                                                    |
| License ID             | In older versions, the license ID changed if the license server software was reinstalled; in newer versions, it will remain unchanged as long as the license server host instance is not re-installed. This parameter cannot be changed by a license update. If a change is required, the existing license must be removed before creating a new fingerprint. |
| Key type               | Possible values are NORMAL (time-limited or perpetual license) or COUNTDOWN (limited to a certain number of emulator runtime hours).                                                                                                    |
| Expiration date        | Configured number of emulator runtime hours. The remaining hours can be seen in the web interface of the license server and the emulator log file.                                                                                                    |
| Grace period:          | Time in minutes the emulator can run after the license used by the emulator has timed out or disappeared. Configured by Stromasys when creating the license (default: 2 hours).                                                                                                    |
| License check interval | Frequency with which the emulator will check the license availability and validity (1 hour).                                                                                                    |

#### Important product-specific license parameters:

| Parameter                       | Explanation                                                                               |  |
|---------------------------------|-------------------------------------------------------------------------------------------|--|
| Expiration date                 | The expiration date.                                                                      |  |
| Major version and Minor version | The major and minor product versions.                                                     |  |
| Maximum CPU                     | Defines the maximum number of CPUs in an emulated system (emulated SPARC in the example). |  |
| Maximum virtual memory          | Defines the maximum amount of RAM in an emulated system.                                  |  |
| Instances allowed               | Defines the maximum number of concurrently running emulated systems.                      |  |
| Passphrase                      | Defines the passphrase that must be configured on the license client system.              |  |

© Stromasys 1999-2022 27 / 117

# License Installation Using the Web Interface

The license server provides a web interface to display important license characteristics, to display license client systems, and to enable license updates.

**Prerequisite**: access to TCP port 8084 (or an alternative port configured in the file /opt/license-server/config.ini file; see also Additional Configuration Options - the config.ini File) of the license server must be possible.

The following image shows sample output of a general VE license for SSP:

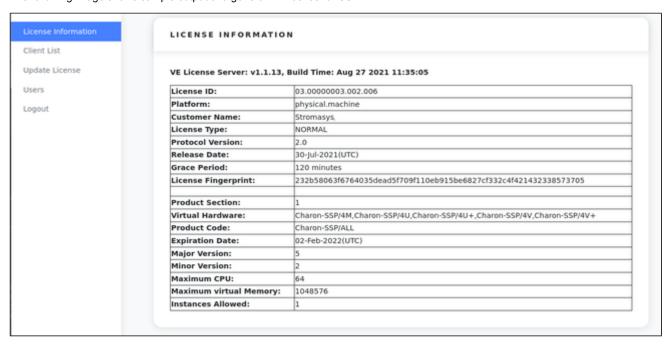

The first section of the samples shows the basic characteristics of the license. The Product Section shows the licensed products and their characteristics.

See VE License Server Web-based Management GUI for more information.

© Stromasys 1999-2022 28 / 117

# Configuring a Charon Emulator for a VE License Server

#### Contents

- Configuring the License Server Details Using the Charon Manager
- Configuring the License Server Details in the Configuration File
  - Configuration File Location
  - Adding the License Server Details to the Configuration File
- Additional Information

At the time of writing, Charon-SSP was the only emulator product supporting VE licenses. Charon-SSP must be configured with the information needed to find the VE server(s).

The license server address, and optionally, a passphrase must be configured on the Charon-SSP host system for every emulated system that is to use the license server. This configuration is normally performed via the Charon Manager. On host systems that allow command-line access, it can also be performed by editing the configuration file.

# Configuring the License Server Details Using the Charon Manager

To configure the license server details using the Charon Manager, perform the following steps:

- 1. Start the Charon Manager and log in to your Charon-SSP host system. Please refer to the user's guide of your Charon-SSP product for details.
- 2. Select the emulated SPARC system from the list of VMs on the left and click on Edit Virtual Machine to open the configuration window:

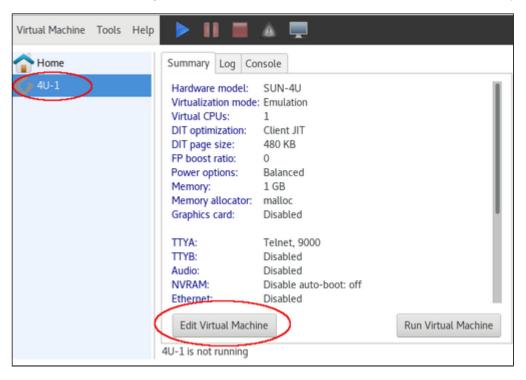

© Stromasys 1999-2022 29 / 117

- 3. In the configuration window select the license configuration section and enter the following data into the Virtual Environment section:
  - a. **Primary license server**: enter the IP address of the primary license server (use *localhost* or 127.0.0.1 if the license server runs on the same system as the emulator).
  - b. Backup license server: if you have a backup license server (supported in Charon-SSP version 4.1.19 or later), add the IP address of the backup server in this field. The backup server provides a license limited to a certain number of runtime hours should the primary server become unavailable. If all valid licenses are lost or removed while an emulator is running, there is a grace period (configured on the license; default: 2 hours). The grace period is the time period during which the emulator continues to run after its license has been lost or removed. If there is no valid license after the grace period ends, the emulator will stop (this could cause data loss for a running quest system).
  - c. Passphrase fields: the passphrase authenticates the license client to the the license server. It is defined when the license is created by Stromasys. Please let Stromasys know if you require a license with or without a passphrase (can be selected per product section); passphrases are supported in emulator versions 4.3.x and higher. If your license was created with a passphrase, enter the passphrase in the corresponding fields. You will find the passphrase on the license server in the output of the license\_viewer program. If the license contains more than one product section, there will be a passphrase for each product section. Select the one defined for the product section the emulator instance will use.

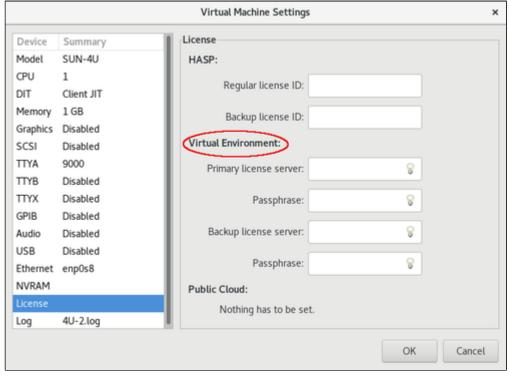

4. Click on **OK** to save the configuration. It will become active at the next start of the emulator.

# Configuring the License Server Details in the Configuration File

If your Charon-SSP host system allows command-line access, you can manually edit the configuration file of an emulated SPARC system. This section only describes the license server parameters. Please refer to your general *Charon-SSP user's guide* for a full documentation of the configuration file options.

## **Configuration File Location**

The default location for the configuration files is in /opt/charon-agent/ssp-agent/ssp/architecture>/<wmname>.cfg.

In the above path

- <architecture> stands for sun-4m, sun-4u, or sun-4v,
- <vmname> stands for the name of the emulated SPARC.

However, if the Charon-SSP system is managed without the GUI, the user can decide where to store the emulator configuration files.

© Stromasys 1999-2022 30 / 117

## Adding the License Server Details to the Configuration File

To add the license server IP address to the configuration file, perform the following steps:

- 1. Log in to the system as the privileged user.
- Open the configuration file with a text editor (the default location is in /opt/charon-agent/ssp-agent/ssp/<emul-architecture>/<emul-sparc-name>/) where <emul-architecture> stands for sun-4m, sun-4u, or sun-4v.
- 3. Locate the [license] section (if it does not exist, add it).
- 4. Add the parameter

server = cense-server-ip-address>

to the section, where

// // 

IP address of the license server.

5. Optionally, add the parameter

backup\_server = <backup-license-server-ip-address>

to the section, where

<backup-license-server-ip-address> is the IP address of the backup license server.

The backup server provides a license limited to a certain number of runtime hours should the primary server become unavailable.

6. If defined on the license, add the license passphrase using the parameters

server\_key = <primary-license-server-passphrase>

backup\_server\_key = <backup-license-server-passphrase>

The passphrase provides an authentication of license client to license server. The correct values for *<pri>primary-license-server-passphrase>* can be found in the **license\_viewer output** of the license server. If there are several product sections on the same license, be careful to select the passphrase associated with the correct product section.

- 7. Save the configuration file
- 8. At the next restart of your emulator instance, the configuration becomes active.

## Additional Information

Depending on your Charon-SSP product, the Charon Manager will show additional license management tools. In particular the following:

- Primary and backup license configuration under HASP in the license configuration section.
- HASP Tools in the Tools menu.

Please note: These tools are not relevant for Charon-SSP VE licenses. The same is true for the license management command-line tools hasp\_srm\_viev and hasp\_update that are installed with the Charon Agent.

© Stromasys 1999-2022 31 / 117

# Transferring a License to Another Server

## Contents

- General Information
- Steps to Transfer a License

## **General Information**

If required, a VE license can be transferred from one license server to another.

#### Please note:

- This action will invalidate the license on the original license server.
- Only a valid, working license can be transferred.

# Steps to Transfer a License

The steps below describe the license transfer to another server:

- 1. Become the root user on the license server.
- 2. Export the transfer license from the **original license server**:
  - # /opt/license-server/c2v -t <export-file>.tfr

You will receive a warning message:

Confirm by entering the string yes, or abort by entering any other input (submit the input using the RETURN key).

- 3. Create a C2V file on the destination license server:
  - # /opt/license-server/c2v -f <destination>.c2v -p <platform>
- 4. Send both files (the TFR and the C2V file) to Stromasys (email address will be provided by Stromasys).
- 5. You will receive a V2C file.
- 6. Import the V2C file on the destination license server:
  - # /opt/license-server/v2c -f <new-v2c>.v2c
- 7. If the address and/or passphrase of the license server has changed, adapt the configuration of the license client with the new license server data.

For more information about creating a C2V file and installing a V2C file, please refer to Installing a License on the VE License Server.

© Stromasys 1999-2022 32 / 117

# Removing a License from a VE License Server

Sometimes, it may be necessary to remove a license from a VE License Server.

#### There are several ways to remove an existing license:

- On a running VE license server:
  - 1. If a new V2C file with a **license update** is installed on the license server, the old license will be removed. If a completely **new license** (e. g., different license ID / different license owner) is to be installed, the old license must be manually removed (see point 2) and a new fingerprint must created.
  - 2. If you initiate a license transfer (c2v -t <file-name>) on a license server, the installed license will be invalidated. See also Transferring a License to Another Server.
- Deinstalling the license server software. After reinstalling the license server software, the old V2C file can be imported to re-install the license (the fingerprint of the host is not changed by deinstalling and reinstalling the VE license server software).
- Removing the directory /opt/license-server.

© Stromasys 1999-2022 33 / 117

# Additional Configuration Options - the config.ini File

The file /opt/license-server/config.ini offers additional configuration options for the VE License Server.

There are samples of the options in /opt/license-server/config.ini.sample.

The file currently has three sections:

- [esxi]: the parameters in this section are set up by the esxi\_bind program. Do not modify them manually.
- [peer]: contains the configuration of a peer license server. Reserved for future use.
- **[general]**: used to define non-default ports for the VE server operation:
  - port: TCP port used to serve the license to license client systems. Default: 8083.
  - http\_port: TCP port on which the web interface can be accessed. Default: 8084.
  - sync\_port: local TCP port for communicating with the peer server. Default: 8085. Reserved for future use:

After parameters in this file have been changed, the license server must be restarted to activate the changes (systemctl restart licensed).

© Stromasys 1999-2022 34 / 117

# VE License Server Web-based Management GUI

Starting with VE license server version 1.1.13, the previous information-only web interface has been changed to a management interface. It provides the following functions:

- Accessing the Management GUI and Logging in
  - Certificate Warning when Connecting to the Management GUI
- Displaying the License Information
- Displaying the Client List
- Updating a License
  - Exporting a C2V File
  - Importing a V2C File
- Managing Web-GUI Users
  - Resetting a lost Admin Password

# Accessing the Management GUI and Logging in

The web-based management GUI is provided by the license server on TCP port 8084 by default (the port can be changed in /opt/license-server/config.ini; see also Additional Configuration Options - the config.ini File).

Use the following URL in any web browser to access the management GUI:

https://<host>:<port>/

where *host* is the name or address of the VE license server and *port* is the TCP port (8084 by default). Use *localhost* as the hostname for accessing the GUI of a license server running on the local system. Example: https://localhost:8084.

Please note: any intermediate firewall must allow the TCP port used for the management GUI.

Upon connecting to the URL, a login screen will be displayed.

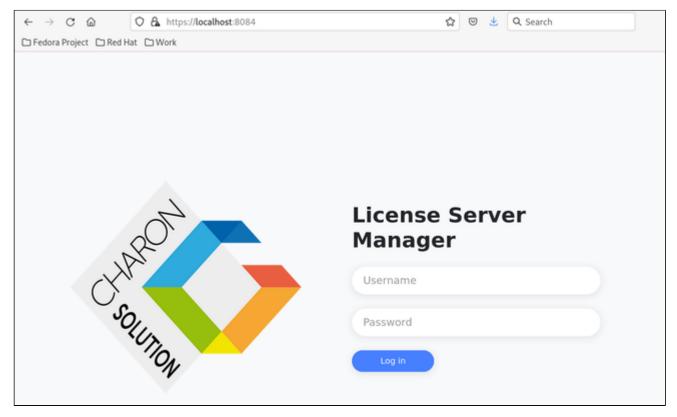

Default credentials:

Username: charonPassword: stromasys

After logging in, you will be presented with a list of menu options on the left pane of the screen and the content of the selected option on the right hand. PI ease change the default password immediately.

© Stromasys 1999-2022 35 / 117

# Certificate Warning when Connecting to the Management GUI

When connecting to the VE license server web-based management GUI for the first time, the web browser will issue a warning and inform the user that the connection is not private. This is due to the fact that Stromasys, when creating the installation kit, cannot foresee the actual customer environment. Thus, the SSL certificate included with the license server kit includes a dummy hostname that does not match the real hostname of the customer license server system, and it also contains Stromasys as the certificate authority which is unknown to web-browsers by default.

It is possible to override the warning and connect to the page. Otherwise, users must

- either obtain a certificate for the host from one of the commercial certification authorities, or
- they must create their own self-signed certificate and add it to the web browser.

The new certificates replace the server.pem certificate in /opt/license-server/certs (move the old certificate to a save place).

Steps to create a self-signed certificate:

- Log in as the root user.
- Stop the license server (# systemctl stop licensed)
- Go to /opt/license-server/certs.
- Move the existing content of the directory to a backup directory.
- Create a root certificate (each command must be entered on one command-line irrespective of necessary line breaks in this document):

```
# openssl genrsa -out ca.key.pem 2048
# openssl req -new -key ca.key.pem -out ca.csr -subj "/C=CN/ST=GD/O=STROMASYS/OU=LICENSE/CN=STROMASYS.COM"
# openssl x509 -req -days 7300 -sha256 -extensions v3_ca -signkey ca.key.pem -in ca.csr -out ca.cer
```

Create a server certificate:

```
# openssl genrsa -out servercert.key.pem 2048
# openssl req -new -key servercert.key.pem -out servercert.csr \
    -subj "/C=CN/ST=GD/O=STROMASYS/OU=LICENSE/CN=hostname.domain"
# openssl x509 -req -extfile <(printf "subjectAltName=DNS:hostname.domain,DNS:hostname.domain") \
    -days 7300 -sha256 -CA ca.cer -CAkey ca.key.pem -CAserial ca.srl -CAcreateserial \
    -in servercert.csr -out servercert.cer</pre>
```

Replace hostname.domain with the real name of the VE license server system.

Create the combined server certificate for the license server:

```
# cp servercert.cer server.pem
# cat servercert.key.pem >> server.pem
```

- Restart the license server (# systemctl start licensed)
- Import the root CA (ca.cer) into your browser's Trusted Root Certification Authorities Certificate Store.

**Please note:** at the time of writing, the custom certificate was overwritten by upgrading or downgrading the license server software. Therefore, make sure to back up you certificate and to restore it after an upgrade or downgrade of the license server.

© Stromasys 1999-2022 36 / 117

# Displaying the License Information

The first screen after login is the license information screen similar to the one shown below:

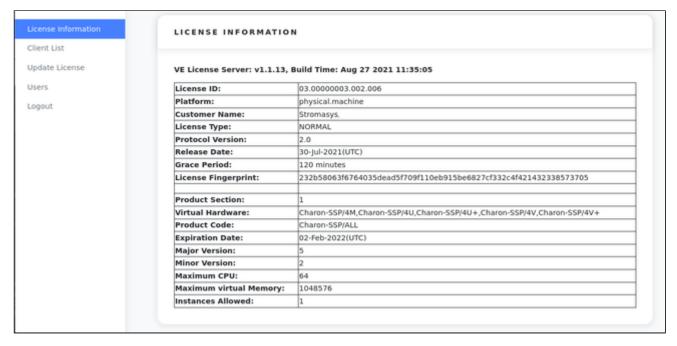

It can be selected via the menu on the left (License Information).

© Stromasys 1999-2022 37 / 117

# Displaying the Client List

The client list can be displayed by selecting the Client List option on the left pane. A sample with one connected client is displayed below:

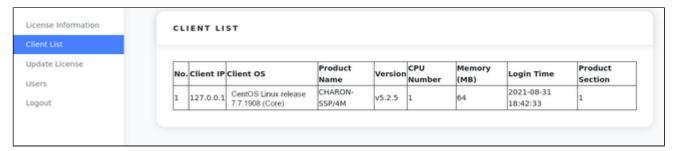

# Updating a License

The license management section can be opened by selecting **Update License** on the left pane. This will open the license management screen as shown below:

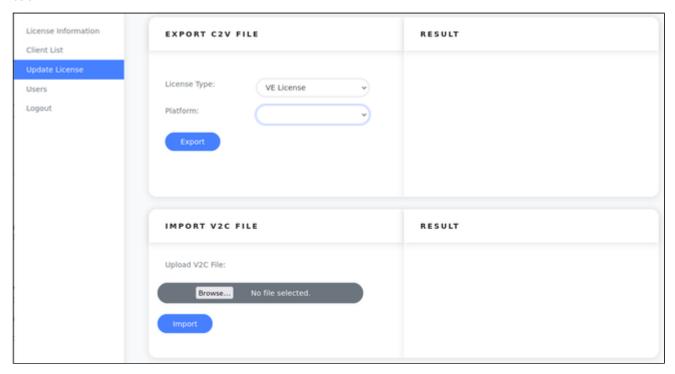

The license management section includes two options:

- Exporting a C2V file (the fingerprint of the license server system)
- Importing a V2C file (the license file created by Stromasys after receiving the C2V file)

The result panes show the result of the operation including any errors that may have occurred.

© Stromasys 1999-2022 38 / 117

# Exporting a C2V File

As an alternative to the command-line program for C2V export, you can create your C2V file via the management GUI. The section for C2V export has two input fields described below:

| Field        | Description                                                                                                    |
|--------------|----------------------------------------------------------------------------------------------------|
| License Type | Options:  • VE License: currently the only available mode for the license server  • The parameter AutoVE License is reserved for future use!                                                                                                    |
| Platform     | Drop-down menu to select platform on which the license server runs. This list is different depending on the mode in which the VE license server runs:  Platforms supported by general VE license mode:  Amazon AWS Oracle OCI Microsoft Azure Google GCP IBM Cloud Nutanix AHV VMware ESXi Physical Machine  The platform selected must match the platform on which the license server host system runs |

#### Steps to export a C2V file:

- 1. Enter the correct License Type.
- 2. Select the correct Platform.
  - a. If the chosen platform is **VMware ESXi**, there will be an additional menu indicated by **three dots**. Click on this option to open the esxi\_bind configuration window.

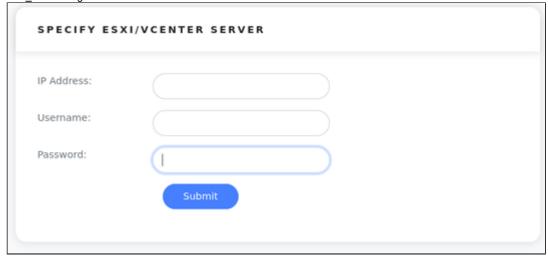

Enter the IP address and the login information of the ESXi host or vCenter Server to which the license server should bind. Then press **Submit**.

Important notes regarding the user on the ESXi host or the vCenter Server:

- i. The username on the vCenter Server can take different forms:
  - Simple username
  - Username includes a domain name: <username>@<domain>
- ii. The user must have at least the following **permissions**:
  - Datastore > Allocate Space
  - VirtualMachine > Config > AddNewDisk
  - VirtualMachine > Config > RemoveDisk

© Stromasys 1999-2022 39 / 117

- 3. Click on **Export** to create the C2V file.
- 4. After a successful export, a download option will be displayed that allows you to download the created file to your local system.

Send the C2V file to Stromasys for them to create a license.

## Importing a V2C File

In response to the C2V file sent, you will receive two files from Stromasys. One text file containing the license content in human-readable form, and the V2C license file.

You can import the V2C license file using the v2c command-line utility, or you can use the web GUI. In the section Import V2C File perform the following steps:

- 1. Click on **Browse** to open a file browser.
- 2. Select the V2C file to be imported as shown below.

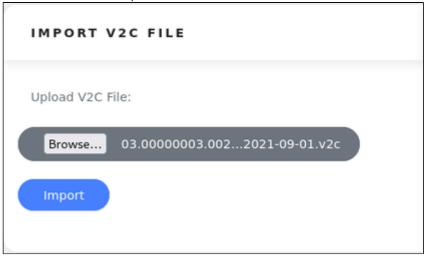

- 3. Click on **Import** to import the new/updated license. You will receive a message about the license import being complete. The license server will restart and you have to re-login to the GUI.
- 4. Check the new license via the License Information tab.

© Stromasys 1999-2022 40 / 117

## Managing Web-GUI Users

The access to the web GUI requires a username and a password. The **Users** section enable the management of such users. They are separate from the Linux system users.

Default credentials:

• Username: charon

Password: stromasys

Each user can have one of two roles: Admin or Guest. The role cannot be changed after a user has been created.

Admin users have access to all options. Guest users can only display information and change their password.

The following image shows the initial user overview:

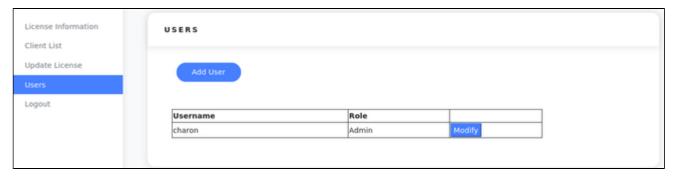

Available options on the Users screen:

- Add User: add a new web GUI user
- Modify: change the password of a user
- Remove: available for additionally created users. Not available for the default user.

Clicking on Add User opens a pop-up-window similar to the following:

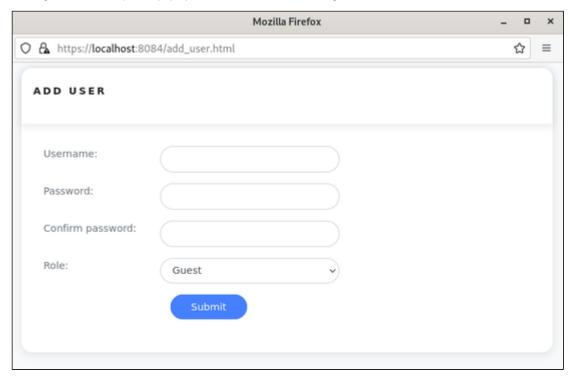

You can set the following parameters:

- Username
- Password
- Role (to change the role of a user later, the user must be deleted and recreated)

© Stromasys 1999-2022 41 / 117

Click on Submit to create the user.

The following shows a list with two additional users for which the **Remove** option is also available.

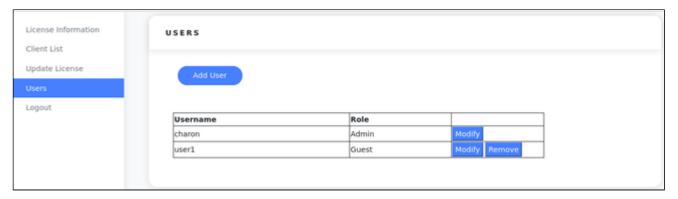

Clicking on Modify will open a window similar to the Add User window - with the difference that only the password change option is enabled.

## Resetting a lost Admin Password

If the password of the admin user charon is lost it can be reset via the command-line.

As the **root** user, use the following command:

# /opt/license-server/license\_server -p

You will be prompted for the new password twice.

© Stromasys 1999-2022 42 / 117

# Operational Information and Logging

This section describes some information that could become relevant during the operation of a VE license server and the corresponding Charon emulator products.

## Contents

- Sentinel/Gemalto Tools not Applicable to the VE License Server
- Actions that can Invalidate a VE License
- Starting and Stopping the License Server
- Primary and Backup License Server
  - General Information
  - Backup License Server Operation
- Log Files
  - License Server Log File
    - Log File Location
    - Log File Samples
  - Charon-SSP Emulator Log Files
    - Log File Location
    - Log File Samples
  - Management GUI Web Server Log File

## Sentinel/Gemalto Tools not Applicable to the VE License Server

Any Sentinel/Gemalto-specific license tools provided with the emulator installation are not applicable to the VE license server configuration.

Sentinel/Gemalto-specific tools and configuration options on Charon-SSP:

In Charon-SSP, the Sentinel/Gemalto-specific license tools and configuration options are available when installing the management packages for the VE-capable Charon-SSP emulator packages. These tools and options are in particular the following:

- HASP Viewer, HASP Updater, and HASP Manager in the Tools > HASP Tools menu of the Charon Manager
- The Regular and Backup License parameter in the emulator license configuration section
- The command-line tools in /opt/charon-agent/ssp-agent/utils/license

The above tools cannot be used for managing Charon-SSP VE licenses. Please ignore them if you have a VE license.

## Actions that can Invalidate a VE License

For cloud deployments: if supported by the cloud provider, the VE license server instance can be moved to a different subnet, as long as the original instance can be moved.

It is also possible to backup and restore (to the same instance) the license server data.

However, the following actions will invalidate the license:

- 1. All supported environments:
  - Copying the license server data to a different instance.
  - · Seriously damaging the root filesystem of the license server system.
  - Re-installing the license server system.
  - Copying the virtual machine on which the license server runs. This includes cloning a virtual machine, or recovering a backup into a new virtual machine.
  - Changing the number of CPU cores of the license server system.
- 2. VMware environments:
  - Restrictions from point 1 above.
  - If the license server is bound to the ESXi host: using vMotion on the VM in which the VE license server runs
  - Changes to the API interface of the ESXi host or vCenter Server
  - The license can become temporarily unavailable if the user credentials or address information recorded by esxi\_bind are changed. In
    this case, esxi\_bind must be run again to define the correct user credentials and address information.

© Stromasys 1999-2022 43 / 117

## Starting and Stopping the License Server

Please note: In versions before 1.0.17, the license server can only be started if a valid license is installed.

The license server is a systemd service that is controlled via **systemctl**:

Starting the license server: # systemctl start licensed
 Stopping the license server: # systemctl stop licensed
 Restarting the license server: # systemctl restart licensed

The licensed service logs information to its log file in /opt/license-server/log/license.log and to journalctl.

# Primary and Backup License Server

## **General Information**

Charon emulators for VE licenses support a backup license server to ensure service continuity should the primary license server become temporarily unavailable. Backup licenses are typically limited to a certain number of emulator runtime hours.

The example below shows the output of a time-limited license:

```
# /opt/license-server/license viewer
<<Li>cense Viewer>> Current license:
License fingerprint: 07792211fc8ce3fdc085 <truncated>
Customer name: Stromasys
License ID: 01.0000001.002.020
Key type: COUNTDOWN
Expiration date: 100 hour(s)
Platform: amazon.aws
Release date: 2021-06-17 13:08:01
Grace period: 120 minutes
License check interval: 60 minutes
Virtual Hardware: Charon-SSP/4M, Charon-SSP/4U
Product code: Charon-SSP/ALL
Expiration date: 2021-12-22 23:55:00
Major Version: 5
Minor Version: 3
Maximum CPU: 64
Maximum virtual memory: 1048576MB
Instances allowed: 3
```

The above sample is a backup license with 100 hours of emulator runtime. The remaining hours can be checked via the web interface.

## **Backup License Server Operation**

Should the primary license server become unavailable, the emulator tries to connect to the backup license server. If this succeeds, the emulator continues to run without interruption. If no connection to a valid license can be established within 2 hours after the loss of the license has been detected, the emulator will stop. The grace period is defined on the license.

**Please note**: If you do not have a valid backup license and the primary license server is unavailable for more than the grace period, make sure to shut down the guest operating system cleanly before the end of the grace period. Failure to do so may cause data loss or corruption.

If the primary license server becomes available again after the emulator has switched to the backup server, the emulator will automatically switch back to the primary server to avoid unnecessary depletion of the backup license runtime hours in VE license server mode.

© Stromasys 1999-2022 44 / 117

# Log Files

Log files provide important information about the operation of the license server and the Charon emulator software. In case of problems, this is the first place to check.

# License Server Log File

## Log File Location

License server log file /opt/license-server/log/license.log

At every license server start, a new version of the log file is created and the previous file is rotated to *license.log.1*. Other existing versions are rotated accordingly.

## Log File Samples

#### Normal startup:

#### No valid license installed:

| 2020-01-10 12:17:19 INFO MAIN    | Build time: Jan 10 2020 17:22:12 |
|----------------------------------|----------------------------------|
| 2020-01-10 12:17:19 ERROR Licens | e license is not available.      |
| 2020-01-10 12:17:19 INFO MAIN    | The program is terminated.       |
|                                  |                                  |

### Client connection log (new in 1.0.28):

| 2020-10-02 21:46:29 INFO | MAIN   | License server is ready to serve.                                |
|--------------------------|--------|------------------------------------------------------------------|
| 2020-10-03 01:31:09 INFO | Server | CHARON-SSP/4U v4.1.32 has logged in from 127.0.0.1:40704.        |
| 2020-10-03 01:45:21 INFO | Server | CHARON-SSP/4U v4.1.32 from 127.0.0.1:40704 has been disconnected |
|                          |        |                                                                  |

© Stromasys 1999-2022 45 / 117

## Charon-SSP Emulator Log Files

## Log File Location

The default emulator log file location is /opt/charon-agent/ssp-agent/ssp/<architecture/<vm-name>/.

- <architecture> can be sun-4m, sun-4u, or sun-4v.
- <vm-name> is the name of the emulated SPARC system.

The log file is called <*vm-name>.log*. At every emulator start, a new version of the log file is created and the previous file is rotated to <*vm-name>.log*.1. Other existing versions are rotated accordingly. The number of retained files is determined by the log configuration of the emulated SPARC system.

Please note: The log file path can be changed by the user to a non-default value.

## Log File Samples

#### Working license found during emulator start:

```
2020-07-16 21:25:10 INFO VE
                                  Trying to login to license server: 127.0.0.1
2020-07-16 21:25:13 INFO VE
                                  Connected with license server: 127.0.0.1
2020-07-16 21:25:13 INFO VE
                                 Found available license ID: 01.0000001.002.044.
2020-07-16 21:25:13 INFO VE
                                  Customer name: Stromasys/Testing.
2020-07-16 21:25:13 INFO VE
                                  Virtual hardware model Charon-SSP/4M is licensed.
2020-07-16 21:25:13 INFO VE
                                 Maximum concurrent instances are limited to 4.
2020-07-16 21:25:13 INFO VE
                                Maximum allowed virtual CPU(s) are 4.
2020-07-16 21:25:13 INFO VE
                                 Maximum allowed virtualized memory is 512 MB.
2020-07-16 21:25:13 INFO VE
                                 Major allowed version number is 4.
2020-07-16 21:25:13 INFO VE
                                 Minor allowed version number is 2.
2020-07-16 21:25:13 INFO VE
                                 Expiration UTC time: 2020-12-31 15:55:00.
```

#### Connection to license server lost temporarily and then restored:

```
(License loss detected)
2020-07-16 22:25:56 ERROR VE
                                Failed to connect with the license server!
2020-07-16 22:25:56 WARN VE
                                 Charon will be terminated within 2 hours!
(License server connection restored)
2020-07-16 23:26:01 INFO VE
                                 Connected with license server: 127.0.0.1
2020-07-16 23:26:01 INFO VE
                                  Found available license ID: 01.0000001.002.044.
2020-07-16 23:26:01 INFO VE
                                 Customer name: Stromasys/Testing.
2020-07-16 23:26:01 INFO VE
                                 Virtual hardware model Charon-SSP/4M is licensed.
2020-07-16 23:26:01 INFO VE
                                 Maximum concurrent instances are limited to 4.
2020-07-16 23:26:01 INFO VE
                                  Maximum allowed virtual CPU(s) are 4.
2020-07-16 23:26:01 INFO VE
                                 Maximum allowed virtualized memory is 512 MB.
2020-07-16 23:26:01 INFO VE
                                 Major allowed version number is 4.
2020-07-16 23:26:01 INFO VE
                                 Minor allowed version number is 2.
2020-07-16 23:26:01 INFO VE
                                 Expiration UTC time: 2020-12-31 15:55:00.
2020-07-16 23:26:01 INFO VE
                                 Local UTC time: 2020-07-16 15:26:01.
2020-07-16 23:26:01 INFO VE
                                 The license is verified, back to normal operation.
```

Please note: The output shows a 2 hour grace period. The grace period implementation changed several times. In VE versions before version 4.1.21, the grace period was 24 hours. It was shortened to two hours after the introduction of the backup license server feature in 4.1.19. Since version 1.1.12, the grace period is determined by the corresponding license parameter. If a valid license has not become available before the end of the grace period, the emulator will be stopped.

© Stromasys 1999-2022 46 / 117

#### Switch to backup license server:

```
2020-06-29 18:08:25 ERROR VE Failed to connect with the license server!
2020-06-29 18:08:25 INFO VE Trying to login to license server: 127.0.0.1
2020-06-29 18:08:34 ERROR VE Failed to connect with the license server!
2020-06-29 18:08:43 WARN VE Charon will be terminated within 2 hours!
2020-06-29 19:08:57 INFO VE Connected with license server: 172.31.40.62
2020-06-29 19:08:57 INFO VE Found available license ID: 01.00000001.002.045.
```

#### License Server version mismatch:

The software checks for compatible protocol versions between license server and emulator software. It logs an error if the versions are not compatible.

#### The following messages may logged in older versions:

```
2020-01-16 11:24:38 WARN VE Failed to get data from license server!

2021-08-10 17:03:42 FATAL VE License server is unavailable!
```

### Newer versions have a more descriptive error message:

```
2021-08-10 17:16:41 ERROR VE License protocol version is invalid.
```

## Management GUI Web Server Log File

This log file contains errors encountered by the web server providing the management GUI of the VE license server.

#### Log file location: /opt/license-server/error.log

#### Sample content:

```
$ cat /opt/license-server/error.log

<attempt to start the license server a second time>
[1636549131] [error] [client ] cannot bind to 80: 98 (Address already in use)
[1636549131] [error] [client ] cannot bind to 8084s: 98 (Address already in use)
[1636549131] [error] [client ] Failed to setup server ports

<restart of the license server>
[1636551531] [error] [client 192.168.2.80] SSL syscall error 104
[1636551532] [error] [client 192.168.2.80] SSL syscall error 104
```

© Stromasys 1999-2022 47 / 117

# Updating a VE License

Please note: some parameters (e.g., the license ID and the owner of the license) cannot be changed by an update. In such cases, it is necessary to remove the existing license and then create a C2V for a new license to be created. See also section *Verifying License Installation and License Content* in I nstalling a License on the VE License Server, and Removing a License from a VE License Server.

An update to a license may become necessary due to

- the expiration date being reached,
- · Charon emulator product upgrade,
- additional Charon emulator instances,
- etc

To update your license, perform the following steps:

- 1. Create a new C2V file on the license server.
- 2. Send the output to Stromasys.
- 3. Install the received V2C file on the license server. The new license update will automatically remove the previously installed license version (starting with version 1.0.35).

Please refer to Installing a License on the VE License Server for a detailed description of these steps.

© Stromasys 1999-2022 48 / 117

# VE License Server Software Upgrade

#### Please note:

- If you are not familiar with the installation of RPM packages, please refer to the regular user's guide or your Linux system documentation.
- You do not need to stop running emulator instance before upgrading the license server.
- Please refer to the general Charon user's guide for information on how to upgrade the Charon emulator software.

#### To upgrade the license server package, perform the following steps (SFTP is used as a sample file transfer method):

1. Use **sftp** to connect to the license server instance.

```
# sftp -i ~/.ssh/<mykey> <user>@user>@ux-ip>
where
```

- a. <mykey> is the private key of the key-pair you associated with your cloud instance (not needed for on-premises VMware installations that allow logins with username/password)
- b. <user> is the user associated with your license server instance (e.g., opc on OCI, centos for a CentOS instance on AWS, or the custom user of your VMware virtual machine;
  - for an instance installed from a prepackaged Charon-SSP VE marketplace image, use the SFTP user charon)
- c. < linux-ip > the ip address of your license server system
- 2. Copy the software package to the license server system using the following sftp command:

```
> put <local-path-to-license-server-package>
```

3. Use ssh to log in on the license server system.

```
# ssh -i ~/.ssh/<mykey> <user>@<linux-ip>
```

- a. <mykey> is the private key of the key-pair you associated with your cloud instance (not needed for on-premises VMware installations that allow logins with username/password)
- b. <user> is the user for interactive login associated with your license server instance (e.g., opc on OCI, centos for a CentOS instance on AWS, or the custom user of your VMware virtual machine;
  - for an instance installed from a prepackaged Charon-SSP VE marketplace image, use sshuser)
- c. c. linux-ip> the ip address of your license server system
- 4. As a privileged user (root) go to the directory where you stored the installation package and update the package. If you used the VE image and copied the file using SFTP to user *charon*, the file will be in the hierarchy under */charon/storage*.

```
a. Become the root user: # sudo -i
```

- b. Go to the package location: # cd <path-to-package-directory>
- c. Install the package:
  - i. Linux 7.x: # yum update license-server\*.rpm
  - ii. Linux 8.x: # dnf update license-server\*.rpm

Normally, the license server will restart and continue to work normally. To check the status, perform the following steps:

- Look at the content of the license server log: /opt/license-server/log/license.log
- Use the ps command to check that the server is running:

```
# ps -ef |grep license-server
```

Starting with version 1.1.18, a new parameter to the license server is available to display the license server status:

```
# cd /opt/license-server
```

# ./license\_server -s

About an hour after the installation check the emulator log files of any active instances to verify that no unexpected problem has been caused by the new version.

© Stromasys 1999-2022 49 / 117

# VE License Server Software Deinstallation

#### Please note:

- If you are not familiar with the deinstallation of RPM packages, please refer to the regular user's guide or your Linux system documentation.
- Before you deinstall a VE license server, make sure that no active emulator guest system depends on this license server.
- Shut down any running emulator guest systems depending on this license server.
- Please refer to the general Charon user's guide for information on how to remove the Charon emulator software.

#### To uninstall the license server package, perform the following steps:

- 1. Use ssh to log in on the license server instance.
  - # ssh -i ~/.ssh/<mykey> <user>@<linux-ip>
    - a. <mykey> is the private key of the key-pair you associated with your cloud instance (not needed for an on-premises VMware installation that allows login with username/password).
    - b. <user> is the user for interactive login associated with your license server instance (e.g., opc on OCI, centos for a CentOS instance on AWS, or the custom user of your VMware host; for an instance installed from a prepackaged Charon-SSP VE image, use sshuser)
    - c. < linux-ip > the ip address of your cloud instance
- 2. As a privileged user (root) perform the deinstallation command:
  - a. Become the root user: # sudo -i
  - b. Remove the VE license server package:
    - i. Linux 7.x: # yum erase license-server
    - ii. Linux 8.x: # dnf erase license-server

© Stromasys 1999-2022 50 / 117

# VE License Server Command-Line Utilities

The License Server kit contains the following command-line utilities:

- The c2v Utility
- The v2c Utility
- The license\_viewer Utility
- The esxi\_bind Utility
- Command-Line Options of the License Server

All License Server utilities are located in /opt/license-server.

## The c2v Utility

The c2v (Customer-to-Vendor) utility enables the user to collect the initial fingerprint of the license server system and later collect C2V data for license updates.

Usage: c2v [options]

The options are described in the table below:

| Option               | Description                                                                                                    |
|----------------------|----------------------------------------------------------------------------------------------------|
| -f,filename name     | Specifies the name of the file in which the C2V data will be stored.                                                                                                    |
| -p,platform platform | VE platform on which the license server runs:  aws: to run on Amazon Cloud  oci: to run on Oracle Cloud  azure: to run on Microsoft Azure  gcp: to run on Google Cloud Platform  ibm: to run on the IBM cloud  nutanix: to run on Nutanix AHV  esxi: to run in a VMware environment  physical: physical host system |
| -a,auto              | Reserved for future use.                                                                                                    |
| -t,transfer          | Export a transfer file (.tfr) to transfer the license to another system.                                                                                                    |
| -d,debuglog          | Print a debug log.                                                                                                    |
| -h,help              | Print the usage information. Default if no parameter is selected.                                                                                                    |

# The v2c Utility

The v2c (Vendor-to-Customer) utility enables the user to install the initial license and subsequent license updates.

Usage: v2c [options]

The options are described in the table below:

| Option           | Description                                                       |
|------------------|-------------------------------------------------------------------|
| -f,filename name | Specifies the name of the file containing the V2C data.           |
| -d,debuglog      | Print a debug log.                                                |
| -h,help          | Print the usage information. Default if no parameter is selected. |

© Stromasys 1999-2022 51 / 117

# The license\_viewer Utility

The license\_viewer utility enables the user to displayed installed licenses.

Usage: license\_viewer [options]

The options are described in the table below:

| Option       | Description                                                          |
|--------------|----------------------------------------------------------------------|
| -c,client    | Lists the license clients connected to the server.                   |
| -r,register  | Reserved for future use.                                             |
| -h,help      | Print the usage information                                          |
| No parameter | If run without parameters, the installed licenses will be displayed. |

# The esxi\_bind Utility

The **esxi\_bind** utility is used to establish the connection between license server and ESXi host or vCenter Server.

Usage: esxi\_bind [options]

The options are described in the table below:

| Option                | Description                                                                                                    |
|-----------------------|----------------------------------------------------------------------------------------------------|
| -a,address ip-address | IP address of the ESXi host or vCenter Server.                                                                                                    |
| -u,username username  | Username of a user on the ESXi host or vCenter Server.                                                                                                    |
|                       | 1. The username on the vCenter Server can take different forms:                                                                                                    |
|                       | <ul> <li>Simple username</li> <li>esxi_bind parameter example: -u myusername)</li> </ul>                                                                                                    |
|                       | <ul> <li>Username includes a domain name in one of the following two formats:</li> </ul>                                                                                                    |
|                       | <ul> <li><pre></pre> <pre></pre> <pre></pre></li></ul> |
|                       | <ul> <li><username>@<domain></domain></username></li> <li>esxi_bind parameter example: -u myusername@mydomain</li> </ul>                                                                                                    |
|                       | 2. The user must have at least the following <b>permissions</b> :                                                                                                    |
|                       | Datastore > Allocate Space                                                                                                    |
|                       | <ul> <li>VirtualMachine &gt; Config &gt; AddNewDisk</li> </ul>                                                                                                    |
|                       | VirtualMachine > Config > RemoveDisk                                                                                                    |
| -p,password password  | Password of the user specified in the username option.                                                                                                    |
| -d,debuglog           | Print a debug log.                                                                                                    |
| -h,help               | Print the usage information. Default if no parameter is selected.                                                                                                    |

Please note: if username and/or password contain Unix shell meta-characters, these characters must be escaped (enclose the string in single quotes, or add a backslash character in front of the meta-character).

© Stromasys 1999-2022 52 / 117

# Command-Line Options of the License Server

The license server itself has some command-line options. They are described below.

Usage: license\_server [options]

| Option       | Description                                                                                     |
|--------------|-------------------------------------------------------------------------------------------------|
| -p,password  | Change the password of the web GUI user <b>charon</b> . Available starting with version 1.1.14. |
| -s,status    | Display the status of the license_server. Available starting with version 1.1.18.               |
| -h,help      | Print the usage information                                                                     |
| No parameter | If run without parameters, the system will attempt to start the license server.                 |

© Stromasys 1999-2022 53 / 117

# Additional Information

This section provides additional information to support the installation of the license server and the emulator packages.

## Contents

- Creating and Attaching an AWS IAM Role
- Creating and Installing an IBM API Key
- Setting Up a Linux Instance in AWS
- Setting up a Linux Instance in OCI
- Setting up a Linux Instance on Azure
- Setting up a Linux Instance on GCP
- Setting up a Linux Instance in the IBM Cloud
- Installing the Charon Manager
- Starting the Charon-SSP Manager
- Cloud-Specific Firewall Information

**Please note**: cloud providers may change their management GUI without prior warning. Hence, the screenshots in this document may not always reflect the latest GUI appearance. However, they will still provide an illustration of the described configuration steps.

© Stromasys 1999-2022 54 / 117

# Creating and Attaching an AWS IAM Role

Please note: this step is only required if running a VE license server with a version earlier than 1.1.23. Starting with version 1.1.23, this no longer is a requirement.

The Charon VE License Server on AWS requires that an IAM role that allows at least the *ListUsers* action is attached to the instance. This section provides an overview of how to create such a role if required. Please refer to the AWS documentation for details.

The basic steps to create and attach a new IAM role definition are the following:

- 1. Go to the IAM service section.
- 2. Define a policy with the required permission if it does not already exist.
- 3. Define a role including the policy with the required permissions.
- 4. Attach the new IAM role to your instance during instance creation or to an existing instance.

These steps are described in more detail below.

#### Step 1: Go to the IAM service section:

Open the services overview and search for IAM or open it from the Recently Visited list:

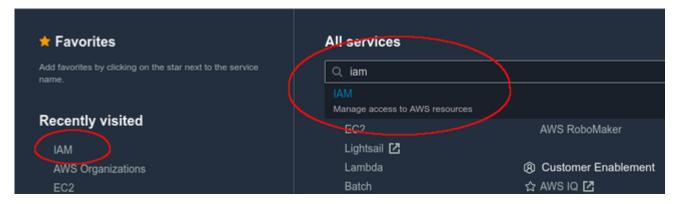

This will open the IAM dashboard.

### Step 2: Define a policy with the required permissions (if it does not already exist):

Select Policies in the IAM dashboard:

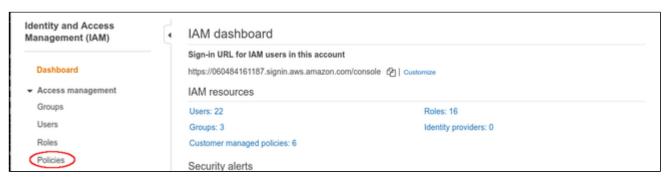

This will open a list of existing policies. If the required policy does not already exist, click on Create policy to create a new one as shown below:

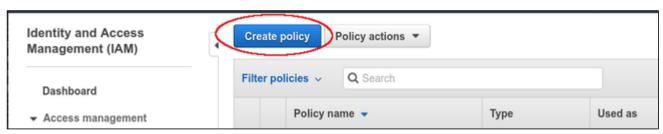

© Stromasys 1999-2022 55 / 117

#### The Create policy window opens.

- At the top of the page click on Choose a service and select IAM.
- Use the filter field to search for the list options.
- Select the ListUsers option.

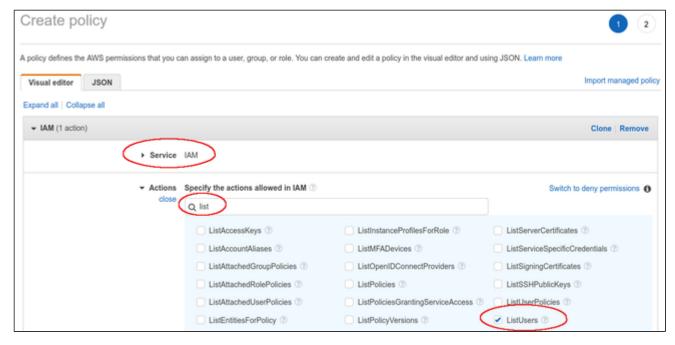

At the bottom of the page click on Review policy.

The review page opens:

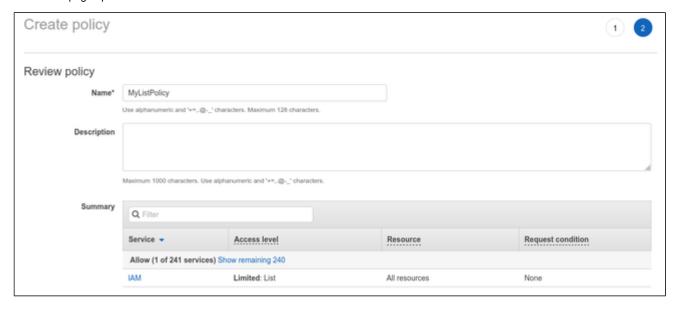

Add a name for the policy and click on Create policy at the bottom of the page.

© Stromasys 1999-2022 56 / 117

#### Step 3: Define a role including the policy with the required permissions:

Select Roles on the sidebar of the IAM service section (for example on the IAM dashboard):

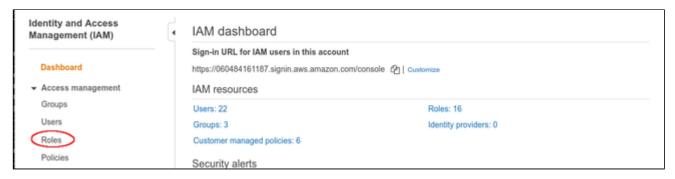

This will open a list of existing roles. To create a new role, click on Create role.

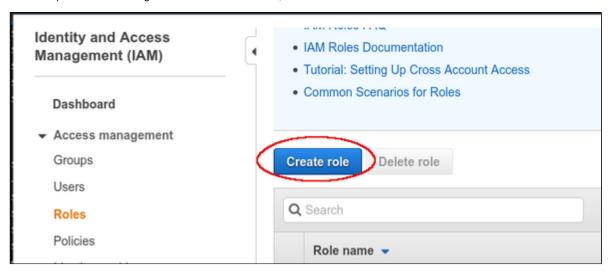

The Create role window opens. Select

- the AWS service, and
- the EC2 use case.

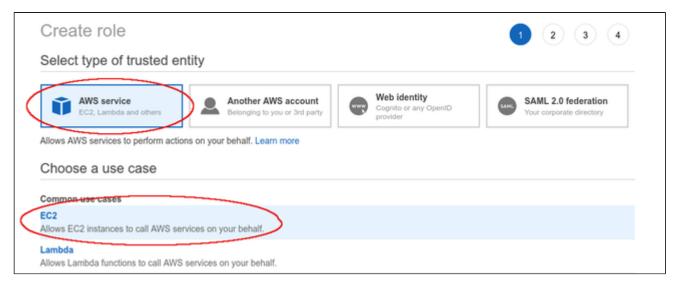

Then click on **Next: Permissions** at the bottom of the window.

© Stromasys 1999-2022 57 / 117

The permissions window opens and allows you to select the appropriate policy. Use the filter field to find your policy and select it.

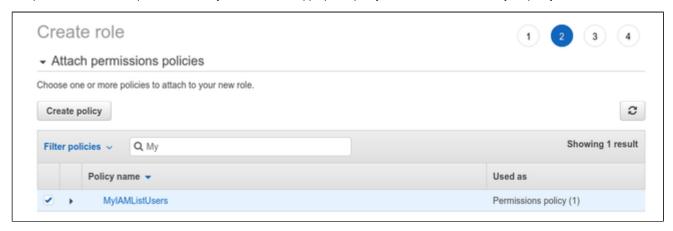

Click on **Next: Tags** and optionally add tags to your rule. Then click on **Next: Review** to open the review window. Assign a name to your new role as shown in the sample below:

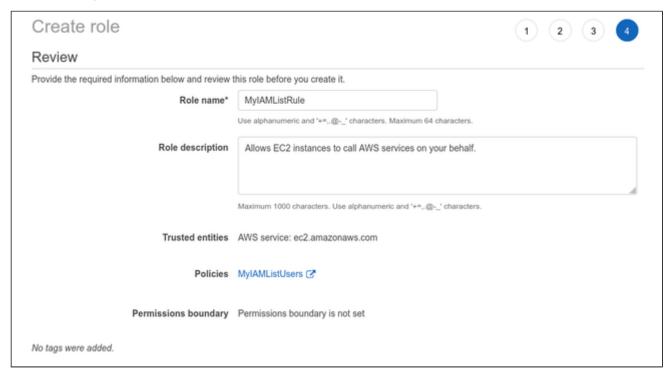

Then click on **Create role** at the bottom of the window to complete the creation of your role.

The sample below shows the JSON code created for the rule:

© Stromasys 1999-2022 58 / 117

#### Step 4: Attach the new IAM role to your instance during instance creation or to an existing instance.

To attach the role to an instance during instance creation, use the IAM role option in the **Configure Instance Details** window, as shown in the sample below.

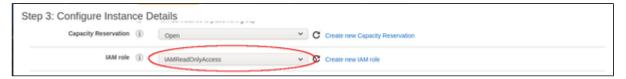

Alternatively, the role can be set/changed by selecting the instance, right-clicking on it, and selecting **Security > Modify IAM Role** (in the older AWS console, use the **Action** menu). Please note that if the instance is stopped, you have to detach an existing role before you can add a new one. On a running instance, you can replace the existing role without removing it first. **If you replace an existing IAM role, ensure that this will not impact other functionality of your instance.** 

© Stromasys 1999-2022 59 / 117

## Creating and Installing an IBM API Key

The VE license server requires an API key (filename **apikey.jason**) to be able to run on an instance in the IBM cloud. Perform the following steps to create and install this key:

### Step 1: if you have not created an API key yet, create and download the API key.

You can use the same key for several license server systems. So this step may not be needed.

Go to Manage > Access (IAM) > API keys and click on Create an IBM Cloud API key as shown below:

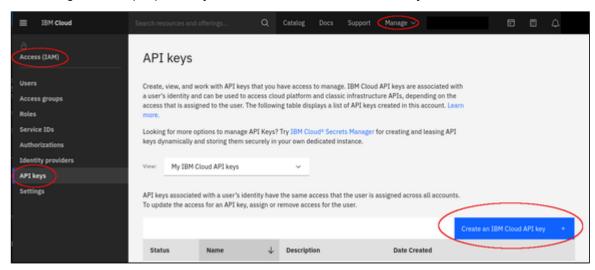

This will open the Create API key window. In this window enter

- Name and
- Description

Then click on Create.

Please note: you will be offered to download the key for a short period of time after creating it. This is the only opportunity to download it. Therefore, download the key immediately.

### Step 2: install the API key on the license server.

To install the key on the license server, do the following: copy the API key (name **apikey.json**) to the directory **/opt/license-server** on the license server instance in the cloud using your preferred method (e.g., SFTP).

#### Step 3: check if the license server starts normally.

If the key is missing, the license server log (/opt/license-server/license\_log/license.log; starting with VE license server 1.1.11 the path is /opt/license-server //og/license.log) shows the error message Failed to find apikey.json file! After the key has been correctly installed, this error should be gone.

© Stromasys 1999-2022 60 / 117

## Setting Up a Linux Instance in AWS

This chapter describes how to set up a Linux instance in AWS. The purpose for which the instance is created will determine the prerequisites for image and instance type used.

### Contents

- Prerequisites
- AWS Login and New Instance Launch
- New Instance Configuration
- Initial Access to the Instance
  - SSH Interactive Access
  - File Transfer with SFTP

## **Prerequisites**

As this description shows the basic setup of a Linux instance in AWS, it does not list specific prerequisites. However, depending on the use case, the following prerequisites should be considered:

- To set up a Linux instance in AWS, you need an Amazon AWS account.
- If this instance is to be used as a Charon host system, refer to the user's guide of your Charon product to determine the exact hardware and software prerequisites that must be taken into account for the Linux instance. The image you use for your instance and the instance type you chose determine which hardware and software your cloud instance has.
- If this instance is to be used as a Charon host system, a product license is required to run emulated systems. Contact your Stromasys representative or Stromasys VAR for details.
- Certain legacy operating systems that can run in emulated systems provided by Charon emulator products require a license of the original vendor of the operating system. The user is responsible for any licensing obligations related to the legacy operating system and has to provide the appropriate licenses.

# AWS Login and New Instance Launch

Amazon EC2 provides a wide selection of instance types optimized to fit different use cases. Instances are virtual servers that can run applications such as Charon emulator products or the Charon VE license server.

To start the creation of a new cloud instance using a general purpose Linux image, perform the following steps:

- 1. Log in to your AWS management console.
- 2. Find and select the **EC2 service**. You can use the search window or find it in the recently used services.

© Stromasys 1999-2022 61 / 117

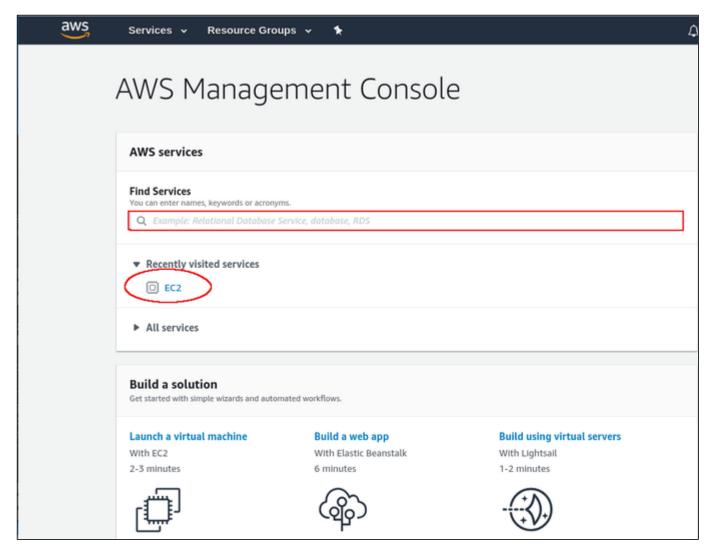

This will open the E2C dashboard.

Please note: The following sample image shows the old E2C dashboard. The new dashboard looks somewhat different, but still has the Launch instance button.

© Stromasys 1999-2022 62 / 117

3. On the EC2 dashboard click on the Launch Instance button.

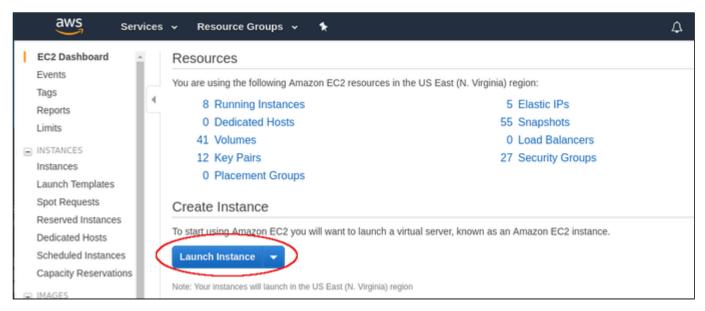

This will initiate the instance creation process consisting of seven steps:

- 1. Choose AMI
- 2. Choose Instance Type
- 3. Configure Instance
- 4. Add Storage
- 5. Add Tags
- 6. Configure Security Groups
- 7. Review, launch and select/create key-pair for access.

These steps are described in the next section.

© Stromasys 1999-2022 63 / 117

## **New Instance Configuration**

The instance creation and configuration process will guide you through a number of configuration steps and allow you to start the new instance when done.

#### 1. Choose AMI:

This example shows the search for **centos** and the results in Marketplace. Depending on your environment, the image may also be in one of the other sections (e.g., My AMIs).

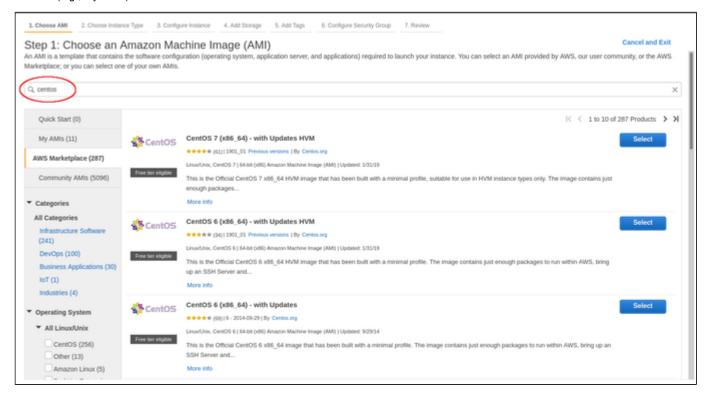

Clicking on one of the categories above will display a list of images. Select the appropriate Linux AMI (a supported Linux version or - if appropriate - a prepackaged Charon-SSP VE marketplace image).

This will take you to the next step, the instance type selection.

© Stromasys 1999-2022 64 / 117

#### 2. Choose Instance Type:

Amazon EC2 offers instance types with varying combinations of CPU, memory, storage, and networking capacity. Depending on the image selected, not all instance types may be offered.

Select an instance type that matches the requirements of the planned use of the instance.

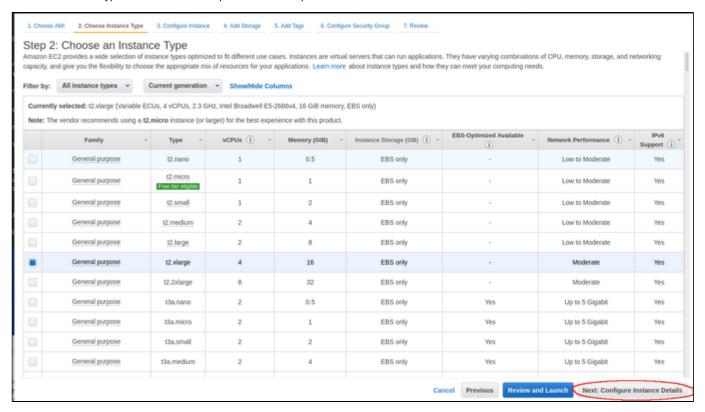

When done, continue by clicking on the Next: Configure Instance button.

© Stromasys 1999-2022 65 / 117

#### 3. Configure Instance:

In this section, you can set up the details of your instance configuration. For example,

- you can select the VPC subnet your instance should be in, and
- whether an interface should automatically be assigned a public IP address.

Please note: Automatic assignment of a public IP address only works if there is only one network interface attached to the instance.

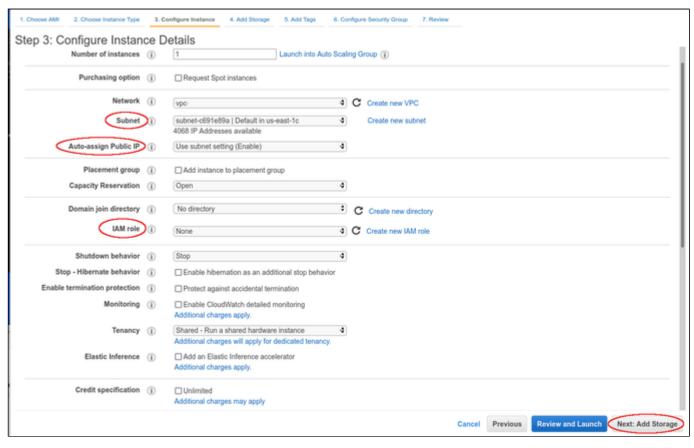

Additional configuration for a VE license server system: for a VE license server system running a VE license server version earlier than 1.1.23, you must assign the required IAM role (allowing the *ListUsers* action) to the instance (see above). For more information see Creating and Attaching an AWS IAM Role.

Next step: Once you have selected all desired configuration options, click on Next: Add storage to continue.

#### 4. Add Storage:

The size of the root volume depends on the minimum size for the Linux system plus any additional products you plan to install. You can add more storage later to provide space, for example for virtual disk containers (if this is a Charon host) and other storage requirements.

Please note: It is recommended to create separate storage space (using AWS EBS volumes) for any application data. If required, such volumes can later easily be migrated to another instance.

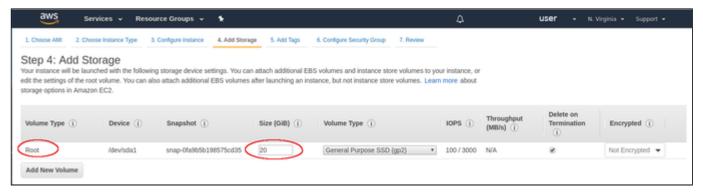

Once you are done, again click on the Next: Add tags button.

© Stromasys 1999-2022 66 / 117

### 5. Add Tags:

Tags allow you to add information to your instance, for example, an easily remembered name as shown in the example below:

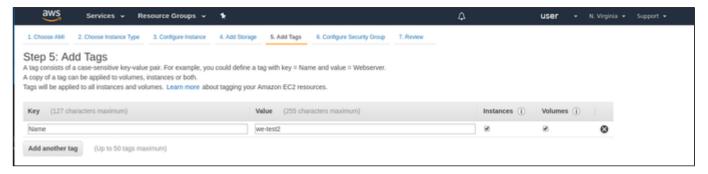

After adding tags as required, continue to the next step (Configure Security Groups).

© Stromasys 1999-2022 67 / 117

#### 6. Configure Security Groups:

A security group is similar to a firewall. It defines which traffic is allowed to flow to and from the instance. You must at least enable SSH access to the system. This will allow you to access the management interface and to transfer files from/to the cloud instance. You can select an existing group or create a new one. If you create a new one, you can enter an name and an appropriate description. An example of a security group is shown below.

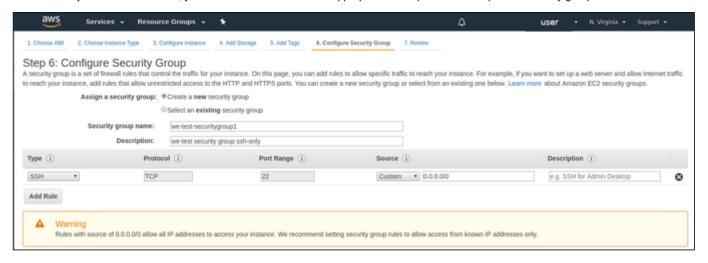

The warning shown alerts the user to the fact that the source IP addresses are not restricted, i.e., any system is allowed to use SSH to access the instance. Restrict the source address range if possible.

Once you have set up your security group, continue to the next step (Review and Launch).

#### 7. Review:

Here you can review the configuration of your instance and edit the individual sections if required. The image below shows a sample:

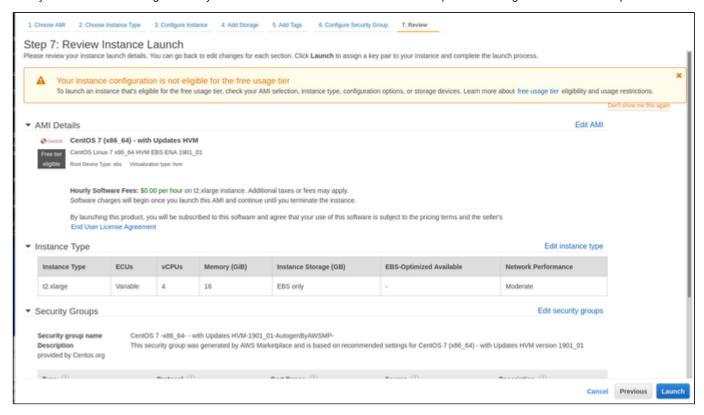

If you are satisfied with the settings, click on the **Launch** button to start your instance for the first time.

© Stromasys 1999-2022 68 / 117

#### 8. Launch and select/create key-pair for access:

When starting the instance for the first time, you will be shown a window asking you to create a new key-pair or to use an existing one. When creating a new key-pair, you must download the **private key** to your local system and store it in a safe place. It is required to access your instance. The **public key** is stored in the newly created Linux system, in the **authorized\_keys** file of the management user. The name of the management user depends on the selected image and should be shown in its description. For a CentOS image it often is **centos**. The sample below shows the window when the creation of a new key-pair was selected:

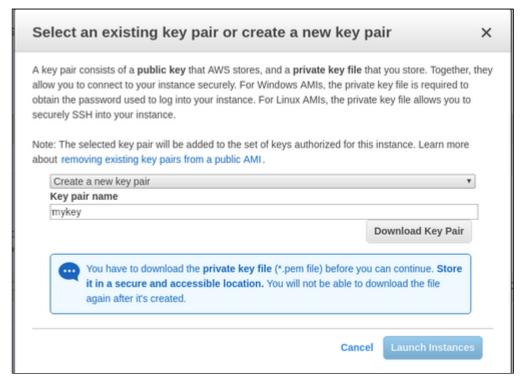

You cannot start the instance without downloading the key. If you select to re-use an existing key-pair, you have to confirm that you are in possession of the private key before you can launch the instance.

#### Verify that instance is running:

After starting your instance for the first time, you will see it in the initializing state in the list of your AWS instances. It will take a bit of time to get to the running state. After this, important information, for example, the public IP address and public DNS name (marked in red) of the instance will also be displayed. The following image shows an example:

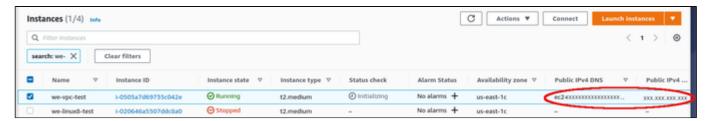

The following sections will show you how to access the instance and how to perform additional storage and network configurations.

If you select your instance, the bottom of the screen will show a detailed description and status information of your instance.

© Stromasys 1999-2022 69 / 117

## Initial Access to the Instance

Once you have access to the instance, you can create the access you require for your applications. This section just shows the basic steps for initial access to the instance.

### **SSH Interactive Access**

To connect to the instance interactively, you must connect as the management user of your instance. Use the following command:

\$ ssh -o ServerAliveInterval=30 -i <path-to-your-private-key> <management-user-name>@<cloudhost-IP-address>

The parameter ServerAliveInterval will protect the connection from timing out.

#### Please note:

- Depending on the type of connection, you will have to use either the public IP address of the cloud system or its address in a customer-specific VPN
- The management user account normally allows sudo access to privileged commands (use sudo -i).

### File Transfer with SFTP

SFTP enables file transfers to and from the cloud instance. Use the management user of your instance. The security rules must allow SSH access to allow SFTP access to the cloud instance.

Please note: Depending on the type of connection, you will have to use either the public IP address of the cloud system or its address in a customer-specific VPN.

To connect to the instance, use the following command:

\$ sftp -i <path-to-your-private-key> <management-user>@<cloudhost-IP-address>

© Stromasys 1999-2022 70 / 117

# Setting up a Linux Instance in OCI

This chapter describes how to set up a basic Linux instance in OCI.

### Contents

- Prerequisites
- OCI New Instance Launch
- Initial Access to the Instance
  - SSH Interactive Access
  - File Transfer with SFTP

## **Prerequisites**

As this description shows the basic setup of a Linux instance in OCI, it does not list specific prerequisites. However, depending on the use case, the following prerequisites should be considered:

- To set up a Linux instance in OCI, you need an OCI account.
- If this instance is to be used as a Charon host system, refer to the user's guide of your Charon product to determine the exact hardware and
  software prerequisites that must be taken into account for the Linux instance. The image you use for your instance and the instance type you
  chose determine which hardware and software your cloud instance has.
- If this instance is to be used as a Charon host system, a product license is required to run emulated systems. Contact your Stromasys representative or Stromasys VAR for details.
- Certain legacy operating systems that can run in emulated systems provided by Charon emulator products require a license of the original
  vendor of the operating system. The user is responsible for any licensing obligations related to the legacy operating system and has to provide
  the appropriate licenses.

## **OCI New Instance Launch**

Please note: This section only shows a very basic example. Please refer to the Oracle Cloud documentation for more detailed information.

To start the creation of a new Linux cloud instance in OCI, perform the following steps:

Step 1: log in to your Oracle Cloud environment.

Step 2: go to the instance list in the compute section and select to create an instance.

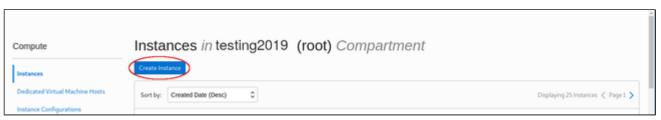

This opens the Create Compute Instance window.

© Stromasys 1999-2022 71 / 117

Step 3: on the first part of Create Compute Instance window, name your instance and select an appropriate Linux image for it.

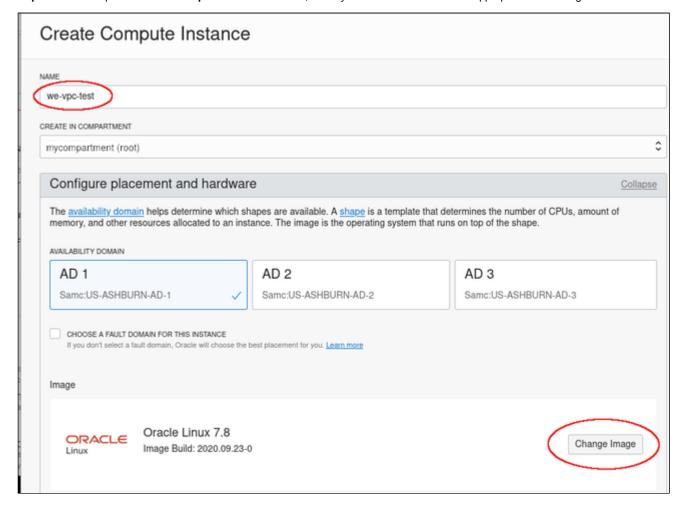

To select the correct image, select Change Image. This will allow you to browse the different available categories.

The image below shows an example of the image selection screen (choose a supported Linux version or - if appropriate - a prepackaged Charon-SSP VE marketplace image):

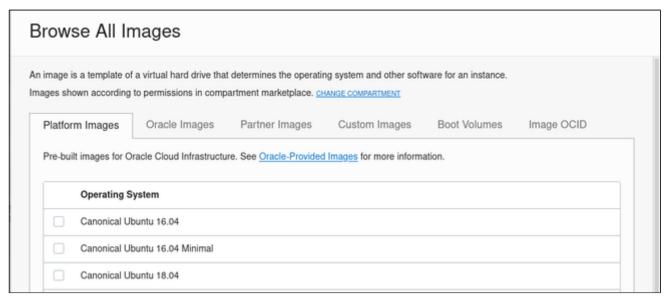

Optionally, change the compartment. Select the correct image and confirm your selection by clicking on **Select Image** at the bottom of the page. This will take you back to the **Create Compute Instance** window.

© Stromasys 1999-2022 72 / 117

Step 4: in the middle part of the Create Compute Instance window, select the appropriate shape (i.e., the virtual Charon host hardware), the subnet membership of the instance and whether to assign a public IP address. If required, you can also create a new virtual cloud network or a new subnet here.

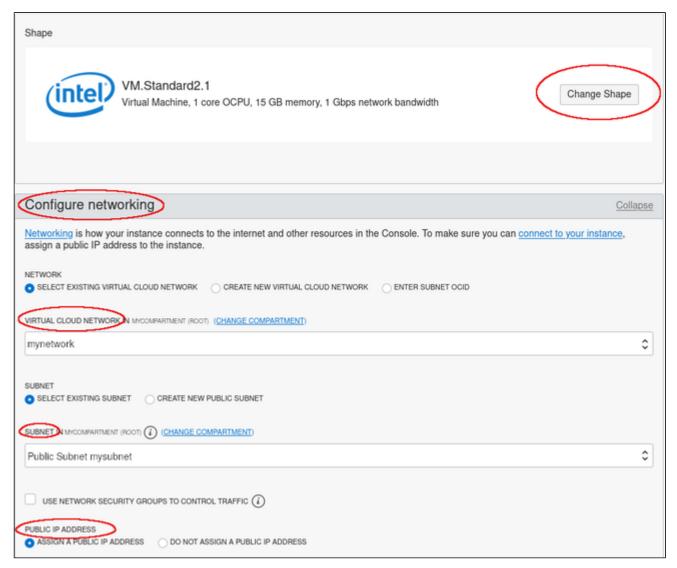

To select an appropriate shape conforming to the hardware requirements of the emulated SPARC system, click on Change Shape.

This will open a window where you can select the correct system type.

© Stromasys 1999-2022 73 / 117

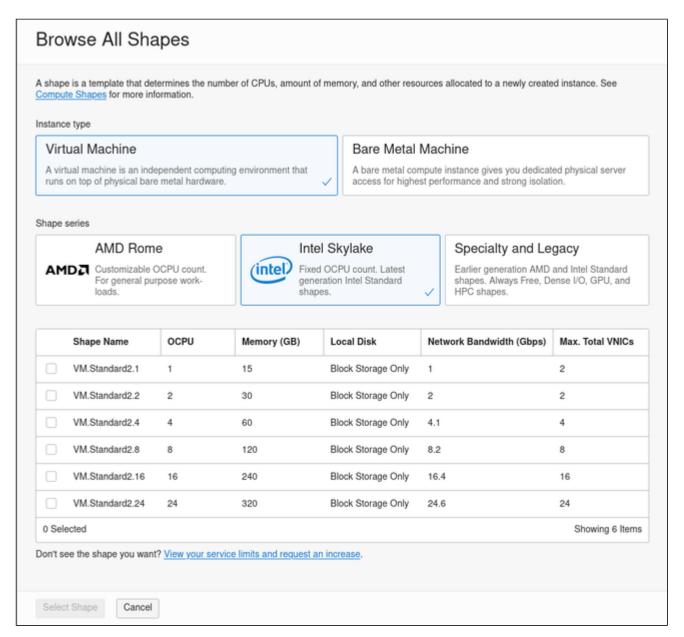

Confirming you selection will take you back to the Create Compute Instance window.

© Stromasys 1999-2022 74 / 117

Step 5: on the bottom of the Create Compute Instance window create a new SSH key-pair or upload the public SSH key of an existing key-pair that you will use to access your instance. If you create a new key-pair, you must download the private key and store it in a save place for later use. You can also download the public key.

| Add SSH keys                                                                                                    |  |  |  |
|----------------------------------------------------------------------------------------------------|--|--|--|
| Linux-based instances use an <u>SSH key pair</u> instead of a password to authenticate remote users. Generate a key pair or upload your own public key now. When you <u>connect to the instance</u> , you will provide the associated private key. |  |  |  |
| GENERATE SSH KEYS CHOOSE SSH KEY FILES PASTE SSH KEYS NO SSH KEYS                                                                                                    |  |  |  |
| Download the private key so that you can connect to the instance using SSH. It will not be shown again.                                                                                                    |  |  |  |
| ↓ Save Private Key     ↓ <u>Save Public Key</u>                                                                                                    |  |  |  |
|                                                                                                    |  |  |  |

Step 6: optionally define non-default parameters (including the size) for the boot volume.

The boot volume section allows you to configure the boot volume of your instance with additional non-default parameters. For example, you can configure disk encryption parameters and a non-default system disk size (recommended minimum system disk size: 30GB).

|  | Configure boot volume  Your boot volume is a detachable device that contains the image used to boot your compute instance.                                                                                                    |  |  |
|--|----------------------------------------------------------------------------------------------------|--|--|
|  |                                                                                                    |  |  |
|  | SPECIFY A CUSTOM BOOT VOLUME SIZE <u>Volume performance</u> varies with volume size. Default boot volume size: 46.6 G/B                                                                                                    |  |  |
|  | USE IN-TRANSIT ENCRYPTION  Encryds data in transit between the instance, the boot volume, and the block volumes.                                                                                                    |  |  |
|  | ENCRYPT THIS VOLUME WITH A KEY THAT YOU MANAGE  By default, Oracle manages the keys that encrypt this volume, but you can choose a key from a vault that you have access to if you want greater control over the key's lifecycle and how it's used. Learn more about managing your own encryption keys |  |  |
|  |                                                                                                    |  |  |

© Stromasys 1999-2022 75 / 117

Step 7 (supported starting with Charon-SSP marketplace images version 4.2.2 and VE license server 1.0.33): support an IMDSv2 authorization header for applications relying on the IMDS service to improve security. For this, open the additional options by clicking on Show Advanced Options at the bottom of the instance creation page, select the Management tab, and activate the authorization header, as shown below:

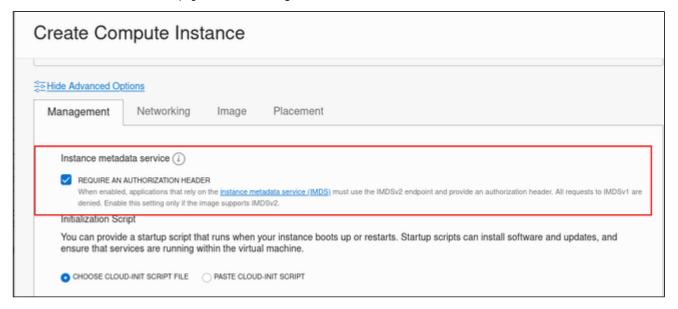

On existing instances, this parameter can be changed, by editing the instance metadata service settings for the instance (go to **Instance Details** and click on **Edit** in the line **Instance Metadata Service**).

Only change the configuration to IMDSv2 if the image you launched the instance from supports it. Otherwise, you may not be able to connect to your instance. Please note: at the time of writing, the official CentOS 7 image on OCI did not support the new feature. If you create an instance to be used as a host for a manual VE license server or Charon-SSP VE installation, verify the capabilities of the image used before you enable the new IMDSv2 feature.

Step 8 (only for Charon-SSP versions before 4.1.32): the correct networking type selection is important. Charon-SSP disables offloading parameters on the Ethernet interfaces it uses. This is required for proper functionality and good performance of the emulator. To allow this configuration to be correctly reflected in the underlying cloud instance NICs for Charon-SSP versions before 4.1.32, the correct networking type (HARDWARE ASSISTED (SR-IOV) NETWORKING) must be chosen for the instance. For this, open the additional options section by clicking on **Show Advanced Options** at the bottom of the instance creation page and select the **Networking** tab as shown below:

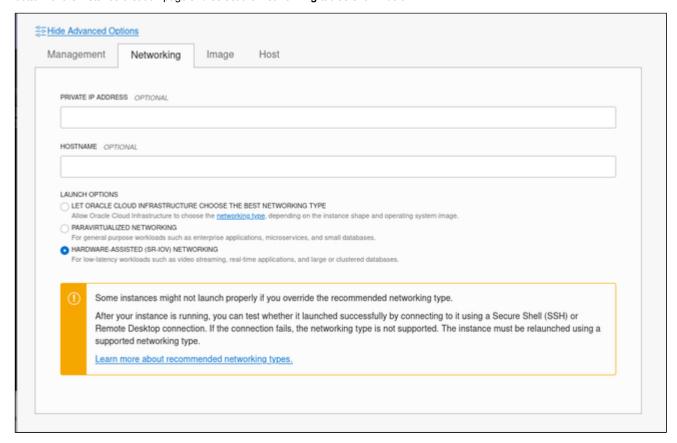

© Stromasys 1999-2022 76 / 117

On this tab select **HARDWARE ASSISTED (SR-IOV) NETWORKING** (after creation, the instance will display the NIC Attachment Type VFIO). Please observe the warning displayed: not all shapes support this type properly.

Step 8: Click on Create to create your instance.

Step 9: verify that your instance is running.

Your instance should now be visible in the list of compute instances.

# Initial Access to the Instance

Once you have access to the instance, you can create the access you require for your applications. This section just shows the basic steps for initial access to the instance.

## **SSH Interactive Access**

To connect to the instance interactively, you must connect as the management user of your instance. Use the following command:

\$ ssh -o ServerAliveInterval=30 -i <path-to-your-private-key> <management-user-name>@<cloudhost-IP-address>

The parameter ServerAliveInterval will protect the connection from timing out.

#### Please note:

- Depending on the type of connection, you will have to use either the public IP address of the cloud system or its address in a customer-specific VPN.
- The management user account normally allows sudo access to privileged commands (use sudo -i).

## File Transfer with SFTP

SFTP enables file transfers to and from the cloud instance. Use the management user of your instance. The security rules must allow SSH access to allow SFTP access to the cloud instance.

Please note: Depending on the type of connection, you will have to use either the public IP address of the cloud system or its address in a customer-specific VPN.

To connect to the instance, use the following command:

\$ sftp -i <path-to-your-private-key> <management-user>@<cloudhost-IP-address>

© Stromasys 1999-2022 77 / 117

# Setting up a Linux Instance on Azure

### Contents

- Prerequisites
- Azure Login and New Instance Launch
  - Log in to your Azure account
  - Create a Virtual Machine
- Initial Access to the Instance
  - SSH Interactive Access
  - File Transfer with SFTP

# Prerequisites

As this description shows the basic setup of a Linux instance in Azure, it does not list specific prerequisites. However, depending on the use case, the following prerequisites should be considered:

- To set up a Linux instance in Azure, you need a Microsoft Azure subscription.
- If this instance is to be used as a Charon host system, refer to the user's guide of your Charon product to determine the exact hardware and
  software prerequisites that must be taken into account for the Linux instance. The image you use for your instance and the instance size you
  chose determine which hardware and software your cloud instance has.
- If this instance is to be used as a Charon host system, a product license is required to run emulated systems. Contact your Stromasys representative or Stromasys VAR for details.
- Certain legacy operating systems that can run in emulated systems provided by Charon emulator products require a license of the original
  vendor of the operating system. The user is responsible for any licensing obligations related to the legacy operating system and has to provide
  the appropriate licenses.

# Azure Login and New Instance Launch

# Log in to your Azure account

To log in perform the following steps:

- Go to portal.azure.com. You will see a Microsoft Azure login screen.
- Enter your login credentials.
- Upon successful login, the Azure home screen will be displayed as shown in the example below:

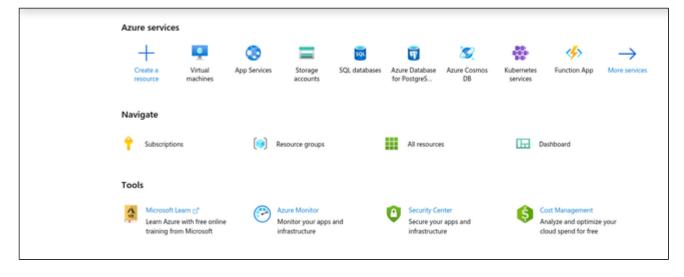

© Stromasys 1999-2022 78 / 117

## Create a Virtual Machine

### Step 1: Click on the Virtual machines icon on the home page.

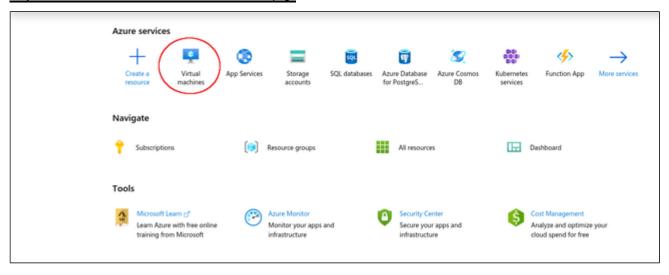

This opens the virtual machines overview list.

### Step 2: Click on the Add icon in the overview list.

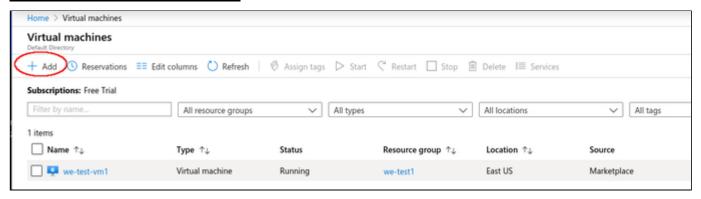

This opens the Basics tab of the Create a Virtual Machine window.

### Step 3: Enter your data on the Basics tab. Mandatory data are, for example:

- Your subscription
- Existing resource group (or click on Create new)
- Virtual machine name
- Region for the virtual machine
- Linux image (choose a supported Linux version or if appropriate a prepackaged Charon-SSP VE marketplace image)
- Size of your VM (click on Select size to see a list of available sizes)
- User name for the administrative user of the VM
- Authentication type (SSH or password). Then either paste the public key of the key-pair to use into the field provided, or enter and confirm your password.

© Stromasys 1999-2022 79 / 117

#### Basics tab upper part sample:

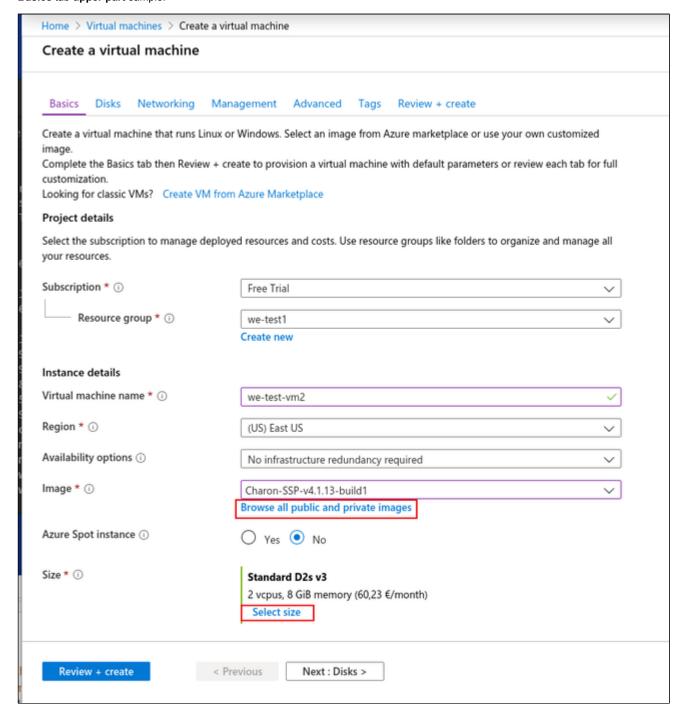

© Stromasys 1999-2022 80 / 117

#### Basics tab lower part sample:

- Enter the name of the administrative user.
- Select SSH public key authentication. You can then use one of the following steps to install your SSH public key.
  - Let Azure create a new key-pair for you.
  - Use the public key from a key-pair on your computer. As shown in the example below, you will have to past your public key into the field provided.
  - Use a key-pair previously created on Azure.
- The default allowed inbound port will allow SSH connections without limiting the source IP range. Remember to adapt it to your requirements
  after creating the instance or in the Networking tab (advanced) during the creation of the instance.

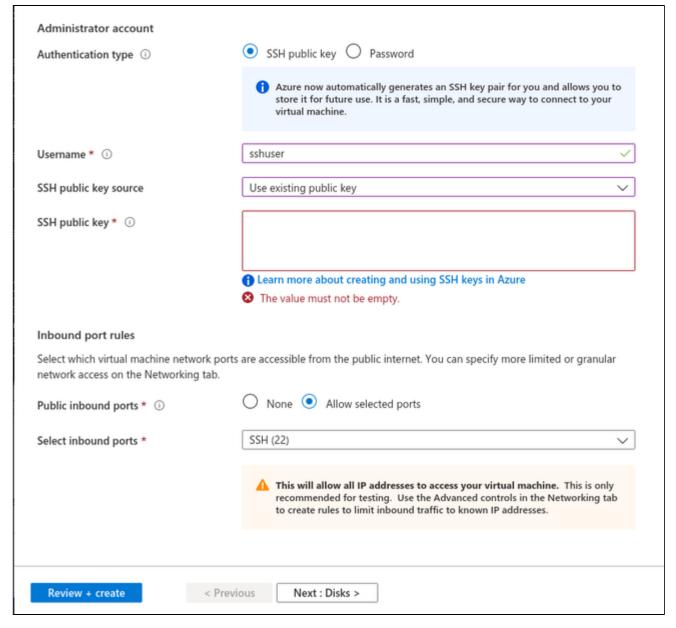

Click on Next: Disks. This will open the Disks tab of the VM creation window.

### Step 4: Define the disks for your VM.

**Please note**: By default, Azure VMs have one operating system disk and a temporary disk for short-term storage (mounted on /mnt/resource and not persistent). You can attach existing additional data disks, or create new disks and attach them.

© Stromasys 1999-2022 81 / 117

#### Disks tab sample:

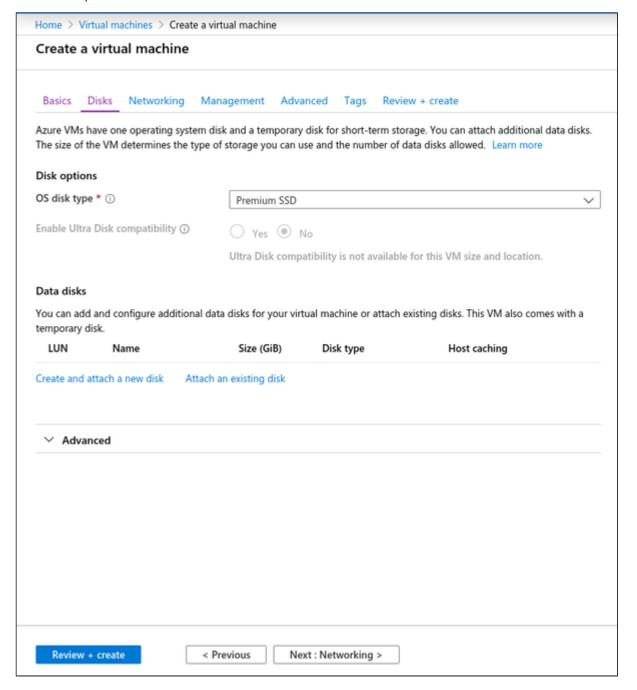

Click on Next: Networking. This will open the Networking tab of the VM creation window.

### Step 5: Enter the necessary information in the Networking tab.

On this tab, you can define the network configuration of your VM:

- Virtual Network (existing or new)
- Subnet (default or other subnet)
- Whether a public IP should be assigned or not
- Basic security settings (which ports are open for access to the VM).

© Stromasys 1999-2022 82 / 117

#### Networking tab sample:

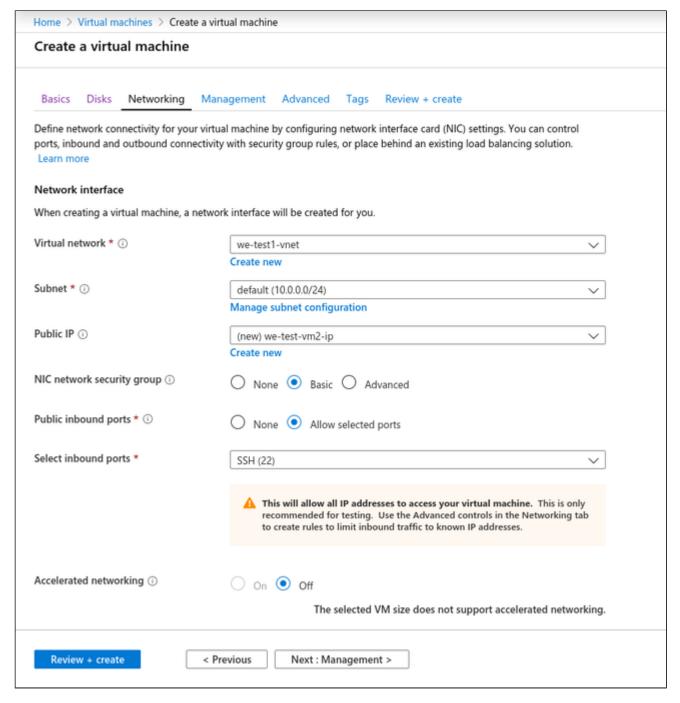

Optionally, you can proceed to the Management, Advanced, and Tags tabs to configure additional details of your VM. However, for a basic test, this is not required.

Click on **Review + Create** to proceed to the review screen.

### Step 6: Check the data on the Review + Create screen and create VM.

Verify that the checks passed successfully and click on Create to create the VM.

Sample Review+Create screen:

© Stromasys 1999-2022 83 / 117

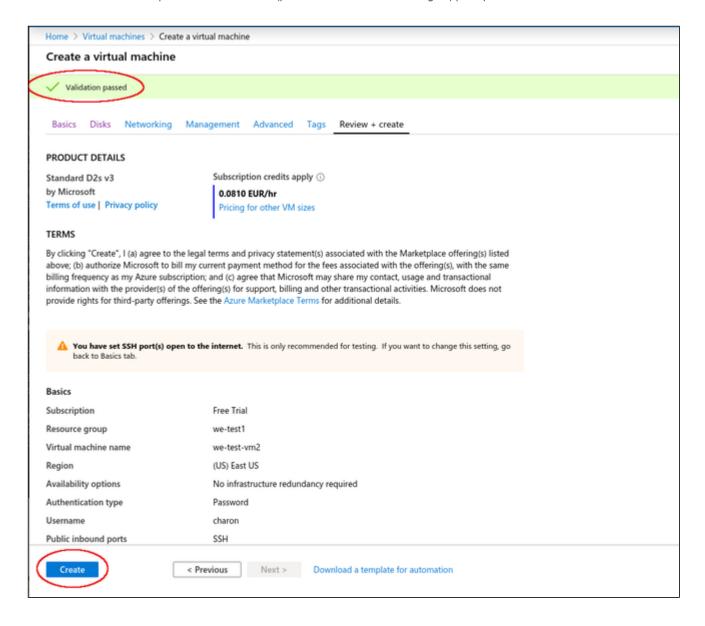

### If key-pair was newly created, download private key:

If you chose to let Azure create a new SSH key-pair, you will be asked to download the private key after clicking on the Create **button**, this step is very important as this is the only opportunity to download the private key, which is required to access your VM. The image below shows a sample of this prompt:

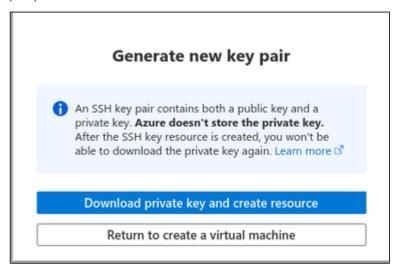

© Stromasys 1999-2022 84 / 117

### The Deployment page:

Create will take you to the **Deployment** page (possibly after downloading the private SSH key) where the current status of the deployment is displayed. Once the VM has been fully deployed, the **Deployment Complete** screen will be displayed.

#### Sample Deployment Complete screen:

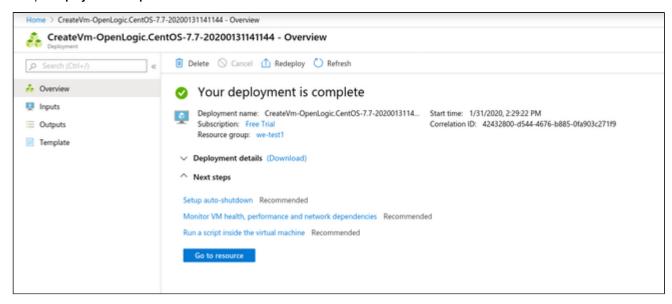

Click on Go to resource to get to the details page of the newly created VM. The image below shows a sample of a detail page:

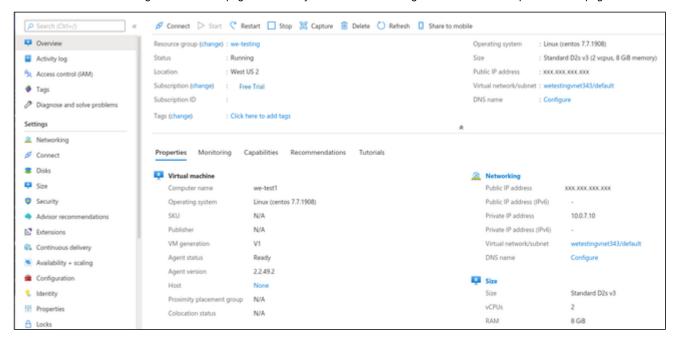

© Stromasys 1999-2022 85 / 117

# Initial Access to the Instance

Once you have access to the instance, you can create the access you require for your applications. This section just shows the basic steps for initial access to the instance.

### **SSH Interactive Access**

To connect to the instance interactively, you must connect as the management user of your instance. Use the following command:

\$ ssh -o ServerAliveInterval=30 -i <path-to-your-private-key> <management-user-name>@<cloudhost-IP-address>

The parameter ServerAliveInterval will protect the connection from timing out.

#### Please note:

- Depending on the type of connection, you will have to use either the public IP address of the cloud system or its address in a customer-specific VPN
- The management user account normally allows sudo access to privileged commands (use sudo -i).

## File Transfer with SFTP

SFTP enables file transfers to and from the cloud instance. Use the management user of your instance. The security rules must allow SSH access to allow SFTP access to the cloud instance.

Please note: Depending on the type of connection, you will have to use either the public IP address of the cloud system or its address in a customer-specific VPN.

To connect to the instance, use the following command:

\$ sftp -i <path-to-your-private-key> <management-user>@<cloudhost-IP-address>

© Stromasys 1999-2022 86 / 117

# Setting up a Linux Instance on GCP

## **Contents**

- Prerequisites
- GCP Login and New Instance Launch
  - Logging in to GCP
- Preparation
  - Select or Create Project
  - Create VPCs and Subnets for Instance
- Creating a New VM Instance
- Initial Access to the Instance
  - SSH Interactive Access
  - File Transfer with SFTP

## **Prerequisites**

As this description shows the basic setup of a Linux instance on the GCP, it does not list specific prerequisites. However, depending on the use case, the following prerequisites should be considered:

- To set up a Linux instance on the GCP, you need a Google Cloud account.
- If this instance is to be used as a Charon host system, refer to the user's guide of your Charon product to determine the exact hardware and software prerequisites that must be taken into account for the Linux instance. The **image** you use for your instance and the **machine type** you chose determine which hardware and software your cloud instance has.
- If this instance is to be used as a Charon host system, a product license is required to run emulated systems. Contact your Stromasys representative or Stromasys VAR for details.
- Certain legacy operating systems that can run in emulated systems provided by Charon emulator products require a license of the original
  vendor of the operating system. The user is responsible for any licensing obligations related to the legacy operating system and has to provide
  the appropriate licenses.

# GCP Login and New Instance Launch

## Logging in to GCP

To log in perform the following steps:

- Go to https://console.cloud.google.com. You will see the login screen.
- Enter your login credentials.
- Upon successful login, a Google cloud dashboard screen will be displayed similar to the example below:

© Stromasys 1999-2022 87 / 117

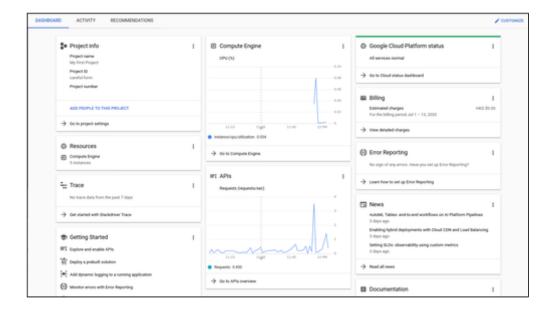

# **Preparation**

## Select or Create Project

A project organizes all your Google Cloud resources. To organize all resources for a certain application purpose, you can group them in their own project. So before you start creating resources, select or create the appropriate project.

To select or create a project, select the project list from the top of the Google cloud console window, as shown below:

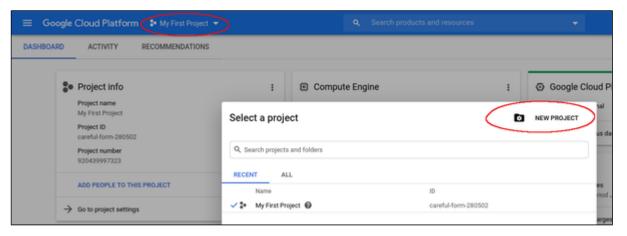

Either select the correct project or create a new one by clicking on the **New Project** button.

© Stromasys 1999-2022 88 / 117

## Create VPCs and Subnets for Instance

Important rules for Google cloud instances with respect to network interfaces:

- Interfaces can only be added during instance creation.
- Each network interface configured in a single instance must be attached to a different VPC network.
- The additional VPC networks that the multiple interfaces will attach to must exist before an instance is created. See Using VPC Networks for instructions on creating additional VPC networks.
- You cannot delete a network interface without deleting the instance.
- IP forwarding can only be enabled when the instance is created.
- The VPC network has a maximum transmission unit (MTU) of 1460 bytes for Linux images and Windows Server images. Operating system
  images provided by Compute Engine are already configured with the appropriate MTU. For custom images, set the MTU to 1460 for custom
  Linux images and Windows Server images to avoid the increased latency and packet overhead caused by fragmentation.

Therefore the required VPCs and subnets must exist before the instance is created.

To create additional VPCs (if required), perform the following steps.

Step 1: Open the VPC network section by clicking on the Navigation menu, then selecting VPC network, and clicking on VPC networks - as illustrated below.

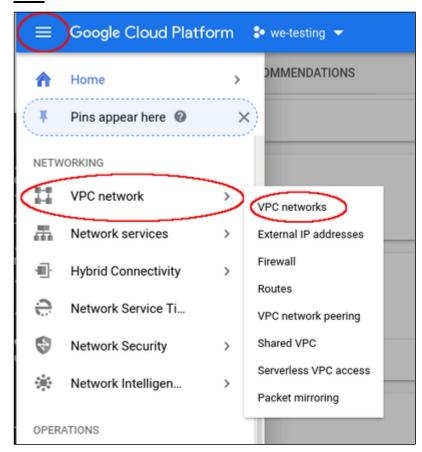

This will open the VPC overview page with the already existing VPCs. If all required VPCs and subnets already exist, continue with creating the new VM instance. Otherwise, continue with step 2.

© Stromasys 1999-2022 89 / 117

Step 2: If you need to create a new VPC, click on CREATE VPC NETWORK at the top of the VPC overview list.

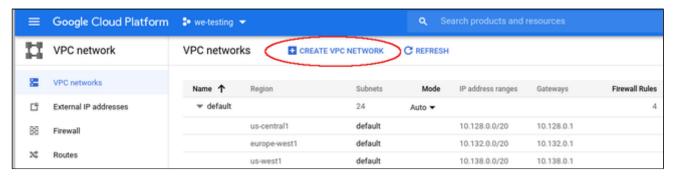

This opens the VPC configuration window.

#### Step 3: Create VPC and subnets.

In the VPC configuration window, enter

- the VPC name, and
- the subnet name, region and address.

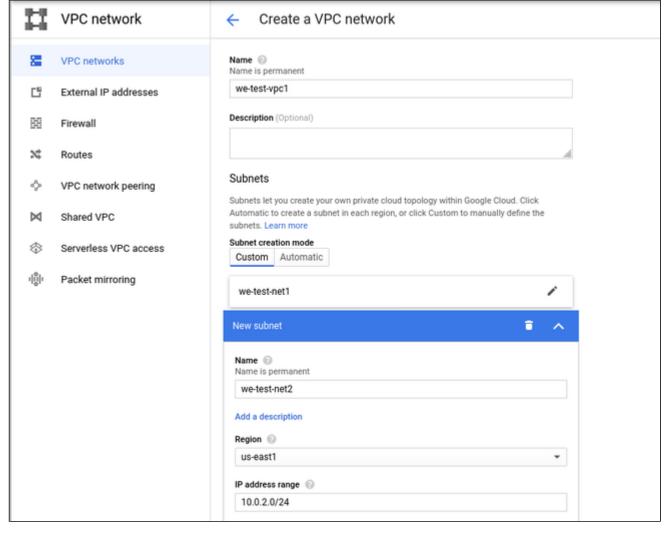

Click on Create at the bottom of the window to create the VPC.

The new VPC should appear in the VPC overview list. Selecting the VPC in the overview list will open the detail information window. Example:

© Stromasys 1999-2022 90 / 117

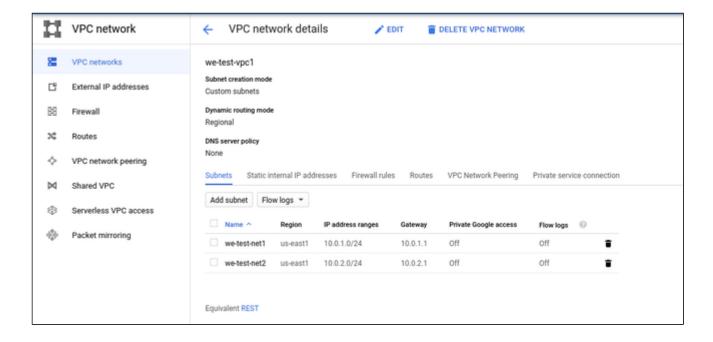

### Step 4: Create firewall rules for the VPC.

With the detail information open, click on Firewall. This will allow you to define the required firewall rules for the VPC.

An example of a small set of firewall rules that allow incoming SSH and ICMP is shown below:

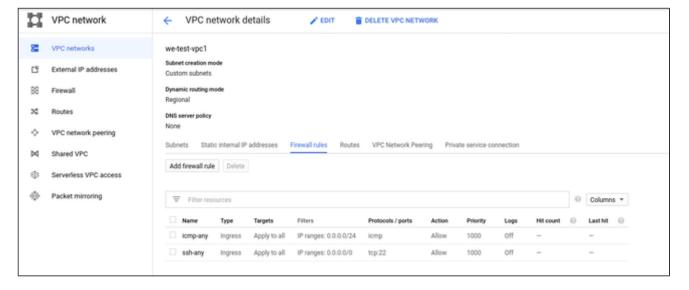

© Stromasys 1999-2022 91 / 117

# Creating a New VM Instance

### Step 1: Go to the VM instance overview page.

Open the Navigation menu, click on Compute Engine and then on VM Instances as illustrated below:

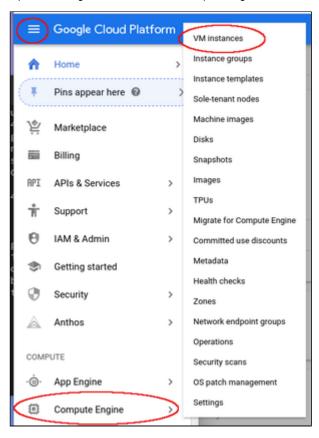

This will open the list of already existing VM instances.

### Step 2: Click on Create Instance at the top of the overview list.

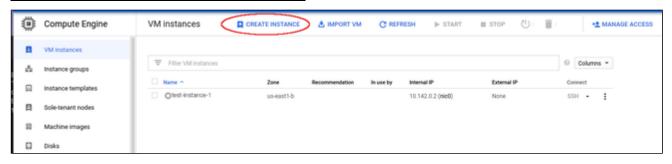

This will open the VM creation window as shown below.

© Stromasys 1999-2022 92 / 117

### Step 3: Configure the basic information of your new VM instance.

In the main configuration window set the following information at a minimum:

- Name of the instance (permanent setting)
- Correct Machine family and Machine type to match the Charon-SSP host and guest requirements
- Boot disk type and size, and the image to use as the operating system. To change the image, press the Change button and select the correct image (a supported Linux version or if appropriate a prepackaged Charon-SSP VE marketplace image).

The following image illustrates the basic settings:

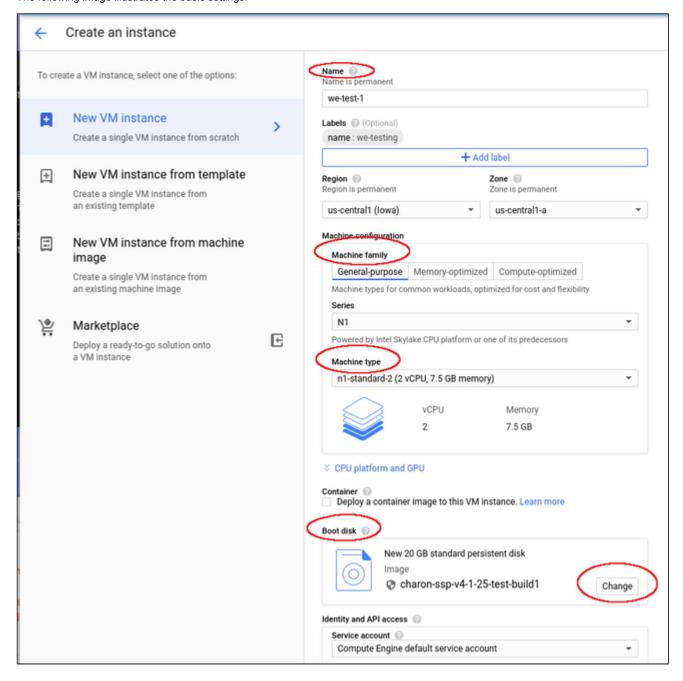

© Stromasys 1999-2022 93 / 117

### Step 4: Add you SSH key for remote access to the cloud instance.

Open the advanced settings at the bottom of the VM creation window by clicking on Management, security, disks,... at the bottom of the page:

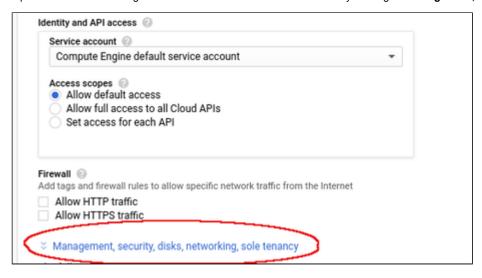

The advanced settings allow you to create and add disks and network interfaces during the creation of a VM.

Please note: network interfaces can only be added during the creation of a VM instance.

The advanced settings also allow you to add your public SSH key for accessing the VM once started. To do this,

- select the tab **Security** in the advanced settings section,
- paste your **public key** into the field provided.

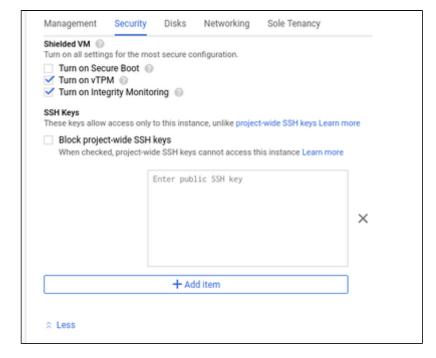

You can collapse the section again by clicking on Less.

© Stromasys 1999-2022 94 / 117

### Step 5: Optionally, configure additional NICs and/or IP forwarding

To add an additional network interface, perform the following steps:

- Open the advanced settings at the bottom of the VM creation window by clicking on Management, security, disks,... at the bottom of the page.
- Select Networking from the advanced settings section.
- Click on Add network interface.
- Select the correct subnet.
- Set the information about internal and external IP address (static or ephemeral) as required.

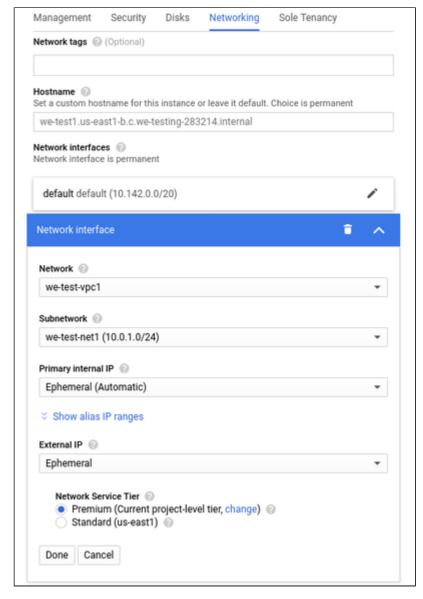

After adding all the required information, click on **Done**.

To enable **IP forwarding**, perform the following steps:

- Open the advanced settings at the bottom of the VM creation window by clicking on Management, security, disks,... at the bottom of the page.
- Select Networking from the advanced settings section.
- Select the edit option for the default NIC.
- Enable IP forwarding
- Click on Done.

© Stromasys 1999-2022 95 / 117

### Step 6: Create the VM.

Once you filled in all the required data, create the VM by pressing the Create button at the bottom of the page:

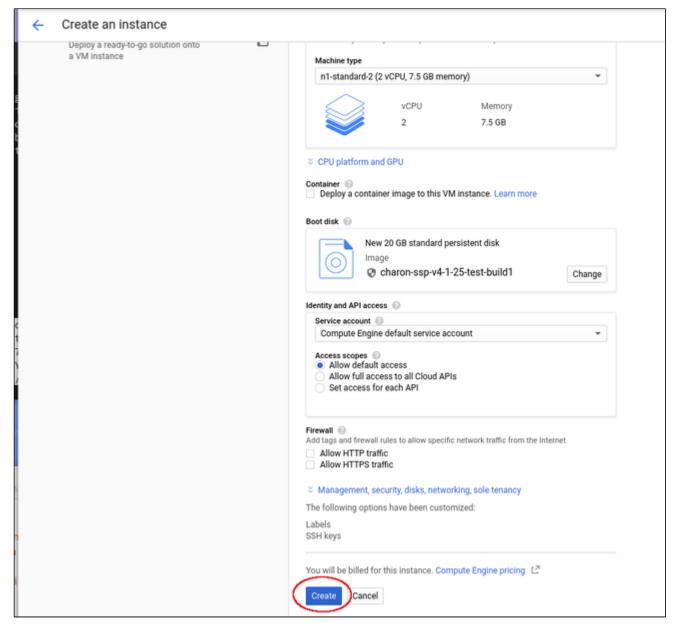

This will create the VM, start it and show it in the VM instances list.

© Stromasys 1999-2022 96 / 117

### Step 7: Verify the settings of the newly created cloud instance.

After successful creation, the new instance will be shown in the VM instances list:

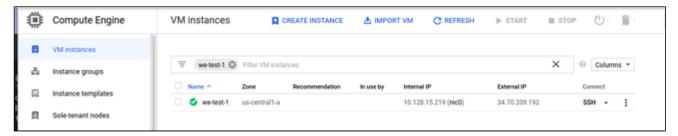

By clicking on it, you will see the details of the cloud instance, as shown in the example below:

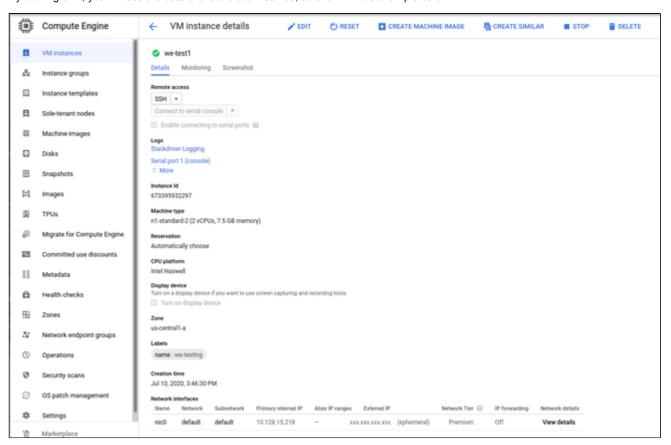

© Stromasys 1999-2022 97 / 117

# Initial Access to the Instance

Once you have access to the instance, you can create the access you require for your applications. This section just shows the basic steps for initial access to the instance.

### **SSH Interactive Access**

To connect to the instance interactively, you must connect as the management user of your instance. Use the following command:

\$ ssh -o ServerAliveInterval=30 -i <path-to-your-private-key> <management-user-name>@<cloudhost-IP-address>

The parameter ServerAliveInterval will protect the connection from timing out.

#### Please note:

- Depending on the type of connection, you will have to use either the public IP address of the cloud system or its address in a customer-specific VPN
- The management user account normally allows sudo access to privileged commands (use sudo -i).

## File Transfer with SFTP

SFTP enables file transfers to and from the cloud instance. Use the management user of your instance. The security rules must allow SSH access to allow SFTP access to the cloud instance.

Please note: Depending on the type of connection, you will have to use either the public IP address of the cloud system or its address in a customer-specific VPN.

To connect to the instance, use the following command:

\$ sftp -i <path-to-your-private-key> <management-user>@<cloudhost-IP-address>

© Stromasys 1999-2022 98 / 117

# Setting up a Linux Instance in the IBM Cloud

## Contents

- Preparation
  - Creating a Resource Group if Required
  - Creating VPCs and Subnets for Instance
- Creating a New Virtual Server Instance

## Preparation

Please note: if you want to use an existing resource group and VPC, select the correct one from the resource list (click on the menu symbol at the top left of the cloud console screen).

## Creating a Resource Group if Required

To organize resources in your account, you can group related resources in a resource group. If you have not already created a resource group, you can do so by selecting:

Manage > Account > Resource Groups and then clicking on the Create button. Add the name of the group in the pop-up window and confirm with Create

A sample screen is shown below.

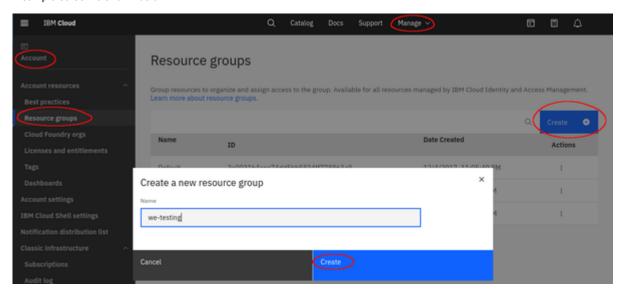

© Stromasys 1999-2022 99 / 117

# Creating VPCs and Subnets for Instance

If the necessary VPC and the associated subnets do not exist yet, create them before you create your virtual server. A virtual server can be a member of one VPC.

### Step 1: go to the VPC section.

Select the *Menu* at the top left, and then **VPC Infrastructure > Network > VPCs.** This will open the list of existing VPCs or an empty list as shown in the sample below:

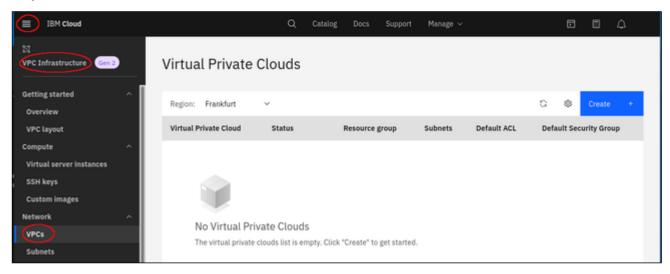

### Step 2: start the VPC creation.

To open the VPC creation window, click on the Create button at the top right of the VPC list.

© Stromasys 1999-2022 100 / 117

### Step 3: enter the required information for the new VPC and the first subnet.

At the top of the VPC creation window, enter the following information as shown in the sample below:

- VPC Name
- Resource group to which the VPC belongs
- Tags (optional)
- Access allowed by the default security group.

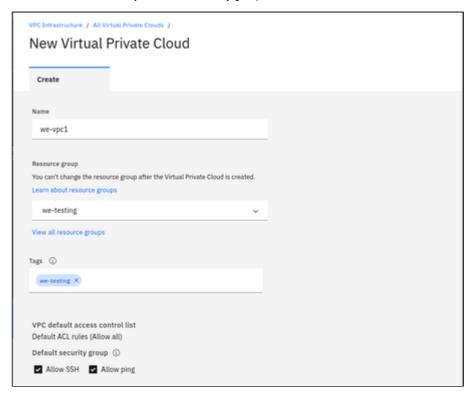

© Stromasys 1999-2022 101 / 117

In the middle of the VPC creation window enter the following information as shown in the sample below:

- Whether a default address prefix should be created for each zone.
- Information for the first subnet in the VPC:
  - Subnet name
  - Resource group for the subnet
  - Location of the subnet

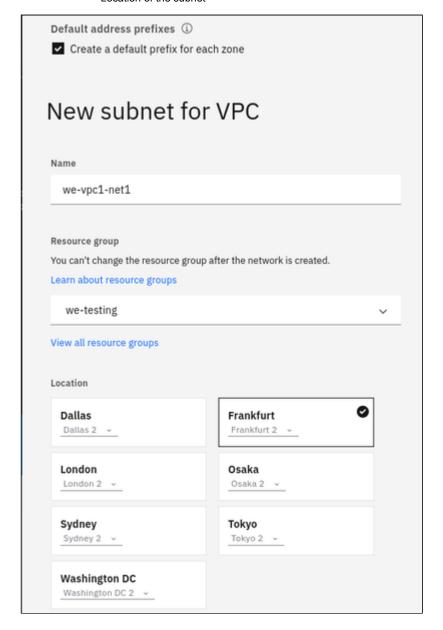

© Stromasys 1999-2022 102 / 117

At the bottom of the VPC creation window enter at least the following information as shown in the sample below:

- IP range for the subnet (the size of the subnet cannot be changed later!)
- Whether a public gateway for Internet traffic should be attached to the subnet (enables outgoing Internet access for systems on this subnet)

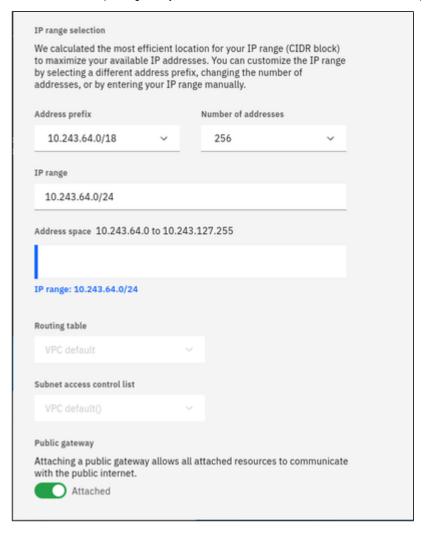

You can add additional subnets later.

© Stromasys 1999-2022 103 / 117

### Step 4: confirm your data and create VPC and subnet.

To complete the creation of VPC and subnet, click on the blue button Create virtual private cloud on the right pane of the window:

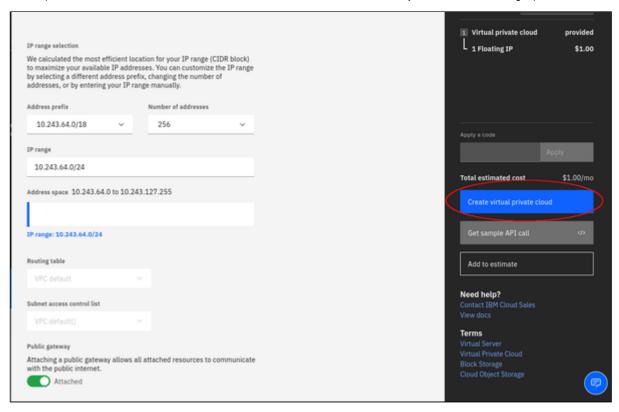

After this, your new VPC should be visible in the VPC list.

If required, you can now configure the ACL for the subnet (by default, it allows all traffic), or other parameters of the VPC. To get to these options, click on the name of the VPC in the list.

© Stromasys 1999-2022 104 / 117

# Creating a New Virtual Server Instance

### Step 1: open the virtual server list and start the creation of a new server.

In the **VPC infrastructure** section under **Compute**, click on **Virtual server instances**. This opens the list of existing virtual servers. At the top right of this list click on **Create**. The image below provides an illustration of these steps:

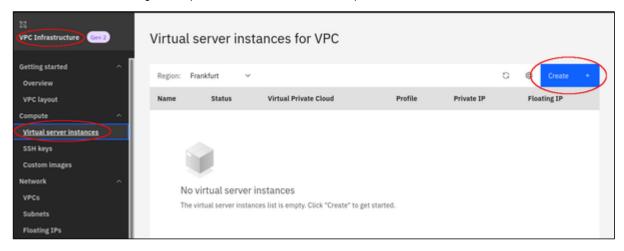

This will open the section for creating a virtual server.

### Step 2: enter the required information to create a new virtual server.

At the top of the Virtual Server creation window, enter the following information as shown in the sample below:

- Name of the virtual server
- Resource group to which the server will belong
- Tags (optional)
- Location of the virtual server

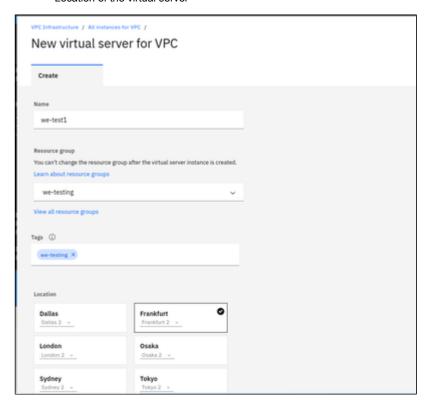

© Stromasys 1999-2022 105 / 117

In the next section of the Virtual Server creation window, enter the following information as shown in the sample below:

- Operating system and version for your instance (refer to the general Charon User's Guide of your emulator product for supported distributions and versions).
- Select the hardware profile (it must fulfill the requirements of the emulated SPARC system(s) you plan to run on the instance. To select the
  profile you need, click on View all profiles. The profile cannot be changed after the instance has been created.
- If necessary add a new SSH key or use an existing one.

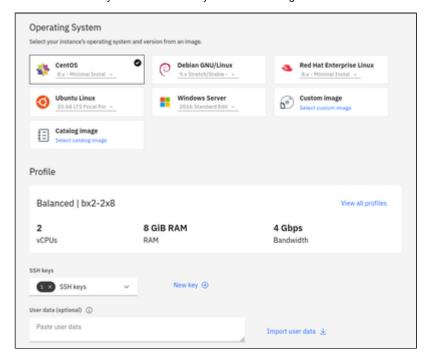

In the next section of the Virtual Server creation window, enter the following information as shown in the sample below:

- Verify the boot volume configuration.
- Add a new or existing data volume as required.
- Select the VPC for the virtual server.

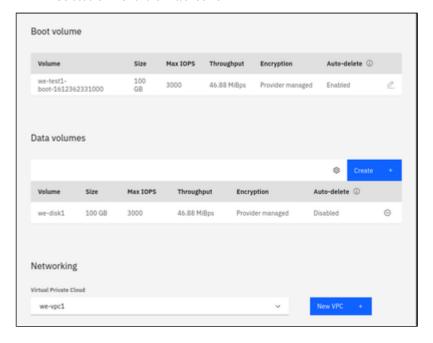

© Stromasys 1999-2022 106 / 117

At the bottom of the Virtual Server creation window, enter the the required network interfaces. Editing them allows adding IP Spoofing (necessary for routing).

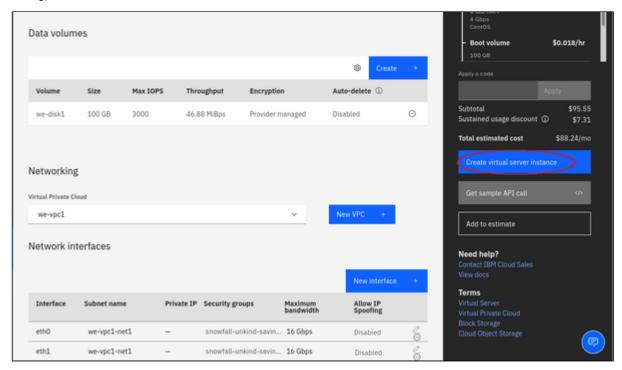

Then, in the right pane, click on Create virtual server instance to create the server instance. The new server will be displayed in the virtual server list.

### Step 3: add a public IP address if required.

Once the virtual server is available in the list of active servers, perform the following steps to add a public IP address:

- Click on the server name. This will open the virtual server details window.
- Scroll down to the network interfaces and click on the edit symbol next to the primary interface (default name: eth0).
- In the configuration window that opens, click on Reserve a new floating IP.
- Save the changes by clicking on Save at the bottom of the edit window.

© Stromasys 1999-2022 107 / 117

# Installing the Charon Manager

### Contents

- Overview
- Installation Packages
- Charon-Manager Installation on Linux
  - Prerequisites
  - Installation Steps on Linux
- Installation Steps on Microsoft Windows

### Overview

The Charon-SSP Manager is the main interface for managing the emulated SPARC systems running on a Charon-SSP cloud host. Therefore, the Charon-SSP Manager must be installed on every system that will be used to manage the Charon instances running on the Charon-SSP cloud host. Configuring and managing Charon-SSP instances from the command-line is also possible, but outside the scope of this Getting Started Guide. Please refer to the general Charon-SSP User's Guide for information about using the command-line.

Typically, the Charon Manager is installed on a system on customer premises and used via an encrypted connection to manage the Charon host in the cloud, or to access a Charon host in a VMware environment. The Charon Manager can also be installed on the Charon host itself and the be accessed via X11-Forwarding across an SSH connection. The latter currently requires additional package installation (via standard or local repository) on the Charon host.

Stromasys provides Charon-SSP Manager installation packages for the following operating systems:

- Linux distributions and versions:
  - Oracle Linux, Red Hat Enterprise Linux, and CentOS: 7.x or higher (64-bit versions only)
  - Ubuntu 17 or higher (64-bit)
- Microsoft Windows: versions 7, 8, and 10

## **Installation Packages**

Installation packages are available in RPM or Debian package formats for Linux and as a ZIP-file for Microsoft Windows:

- RPM package: charon-manager-ssp-<version>.rpm
- Ubuntu package: charon-manager-ssp-<version>.deb
- Microsoft Windows package: charon-manager-ssp-<version>.zip

There are different ways to obtain the Charon-SSP Manager installation packages. They are briefly described below:

a) For installation on a management system on customer premises if using a prepackaged cloud marketplace image:

The packages are included in the Charon-SSP cloud-specific image. Once a new instance has been launched, you can download the Charon-SSP Manager packages from the running instance:

- Connect to the public IP address of the instance via SFTP using the private key assigned during launch and the user charon:
   \$ sftp -i path-to-private-key> charon@cpublic-ip-of-cloud-instance>
- Download the required package: sftp> get charon-manager-ssp-<version>.[rpm | deb | zip]
- b) For installation on the Charon host in the cloud if using a prepackaged marketplace image: the packages are located in the /charon/storage/directory.
- c) For installation on a Charon host where a conventional RPM installation was performed: the packages can be downloaded from a Stromasys server. They are also included in the Charon agent RPM and available in (/opt/charon-agent/ssp-agent/bin/).

© Stromasys 1999-2022 108 / 117

# Charon-Manager Installation on Linux

## **Prerequisites**

When the Charon Manager is installed on a Linux host with a graphical user environment, the prerequisites are often already fulfilled. However, when installing the Charon Manager on the Charon-SSP host in the cloud or on a Linux server without graphics (for example, to display it via a remote X11-connection) instead of on a local management system, additional packages may have to be installed that normally are already available in a workstation environment.

In particular, the Charon-SSP Manager requires the following packages:

- lihX11
- xorg-x11-server-utils
- gtk2
- xorg-x11-xauth (only required for X11-Forwarding)

If you install the Charon Manager with the **yum** or **dnf** command, these packages (with the exception of xorg-x11-xauth) and any dependencies that these packages themselves may have, are resolved automatically if a package repository is available. The xorg-x11-xauth package must be installed separately (also with yum). If your server does not have access to the standard operating system repositories, refer to this document for instructions on setting up a local repositories.

#### Please note:

- The exact list of additionally required packages depends on what is already installed on the server.
- To install dependencies on Ubuntu, please refer to your Linux documentation.

## **Installation Steps on Linux**

The following table describes the installation steps for Charon-SSP Manager:

| Step | Description                                                                                                    |                                                                                                    |  |
|------|----------------------------------------------------------------------------------------------------|----------------------------------------------------------------------------------------------------|--|
| 1    | Installation on a Linux management system on customer premises (typical installation):                                                     | Installation on the Charon-SSP host system in the cloud or in a VMware environment (optional):                                                                                                    |  |
|      | <ul> <li>Log in to the Linux management system<br/>as the <b>root</b> user (denoted by the #<br/>prompt).</li> </ul>                       | <ul> <li>Log in and become the root user on the Charon host using the following commands:</li> <li>\$ ssh -i <path-to-private-key> sshuser@<cloud-instance-ip></cloud-instance-ip></path-to-private-key></li> <li># sudo -i</li> </ul> |  |
|      | <ul> <li>Copy the installation package to your local<br/>Linux management system (from one of<br/>the sources described above).</li> </ul> | Please note:                                                                                                    |  |
|      |                                                                                                    | <ul> <li>The SSH key for logging in is not required for an on-premises installation that<br/>allows login by username/password.</li> </ul>                                                                                             |  |
|      |                                                                                                    | <ul> <li>If the Charon host was not installed using a prepackaged marketplace image, the username may be different and the installation package will have to be copied to the Charon host in a separate step.</li> </ul>               |  |
| 2    | Go to the directory where the package has been stored:                                                                                     |                                                                                                    |  |
|      | # cd <package-location></package-location>                                                                                                 |                                                                                                    |  |
| 3    | Installing the package:                                                                                                    |                                                                                                    |  |
|      | For systems with RPM package management (Red Hat, CentOS, Oracle Linux):                                                                   |                                                                                                    |  |
|      | • Linux 7.x: # yum install <filename-of-package></filename-of-package>                                                                     |                                                                                                    |  |
|      | • Linux 8.x: # dnf install <filename-of-package></filename-of-package>                                                                     |                                                                                                    |  |
|      | (For an installation on the cloud host system, check if xorg-x11-xauth is already installed if X11-Forwarding is planned.)                 |                                                                                                    |  |
|      | For systems with Debian package management # dpkg -i <filename-of-package></filename-of-package>                                           | (Ubuntu):                                                                                                    |  |

© Stromasys 1999-2022 109 / 117

#### Example (RPM installation with yum command recursively resolving package dependencies):

```
# yum install charon-manager-ssp*.rpm
Loaded plugins: fastestmirror, langpacks
Examining charon-manager-ssp-4.3.5.rpm: charon-manager-ssp-4.3.5-1.x86_64
Marking charon-manager-ssp-4.3.5.rpm to be installed
Resolving Dependencies
--> Running transaction check
---> Package charon-manager-ssp.x86_64 0:4.3.5-1 will be installed
Dependencies Resolved
______
                   Arch Version
                                    Repository
______
Installing:
                   x86_64 4.3.5-1 /charon-manager-ssp-4.3.5 5.8 M
charon-manager-ssp
Installing for dependencies:
removed>
Transaction Summary
______
Install 1 Package (+42 Dependent packages)
Total size: 14 M
Total download size: 9.5 M
Installed size: 37 M
Is this ok [y/d/N]: y
Downloading packages:
< lines removed >
Running transaction check
Running transaction test
Transaction test succeeded
Running transaction
< lines removed >
Installed:
 charon-manager-ssp.x86_64 0:4.3.5-1
Dependency Installed:
 atk.x86_64 0:2.28.1-1.el7
 cairo.x86_64 0:1.15.12-4.el7
 dejavu-fonts-common.noarch 0:2.33-6.el7
 dejavu-sans-fonts.noarch 0:2.33-6.el7
es removed>
 xorg-x11-server-utils.x86_64 0:7.7-20.el7
Complete!
```

© Stromasys 1999-2022 110 / 117

# Installation Steps on Microsoft Windows

The Charon-SSP Manager for Windows software is shipped as a zipped archive package. Copy it to your Microsoft Windows system and use the following instructions to complete the installation.

- 1. Right-click on the zip archive charon-manager-ssp-{version}.zip and select Extract All.
- 2. A window titled Extract Compressed (Zipped) Folders opens. In this window:
  - a. Click on the **Show extracted files when complete** checkbox.
  - b. Click on the Extract button.
- 3. A new Windows Explorer window opens showing the extracted packages.
- 4. Double-click on the setup.exe executable to begin the installation.
- 5. If you are presented with an Open File Security Warning window, click on the Run button.
- 6. You should now see the Charon-SSP Manager Setup Wizard. To proceed with the installation, click on the **Next** button. If the Windows Installer reports that Charon-SSP Manager for Windows is already installed, you must deinstall the currently installed software before you can install a different version. Normally, several versions can coexist.
- 7. To accept the default installation options, simply click on **Next** without modifying any options. Alternatively, the following installation options can be adjusted:
  - a. Click on **Browse** to select an alternative installation target.
  - b. Click the appropriate radio button, **Everyone** or **Just for Me**, to specify system-wide or private installation respectively (the system-wide installation will prompt for the administrator password if you are not using the administrator account).
  - c. To determine the approximate disk usage after the installation, click on the Disk Cost button.
  - d. Once all options have been set, click on Next.
- 8. Proceed with the installation by clicking on Next.
- 9. Once the installation has completed, click on Close to exit the SSP-Manager Setup Wizard.
- 10. The installation process creates:
  - a. A Charon Manager icon on the desktop
  - b. A Charon Manager entry in the Start menu (folder Stromasys)

© Stromasys 1999-2022 111 / 117

# Starting the Charon-SSP Manager

### Contents

- General Information
- Starting the Charon Manager and Login to Charon Host
  - Starting the Charon Manager
  - Entering Charon Manager Login Information and Connecting to Charon Host

## **General Information**

To use the management GUI for Charon-SSP and the emulated SPARC systems, you must connect to the Charon-SSP cloud instance with the Charon-SSP Manager. The Charon-SSP Manager is the main interface to all important functions of the Charon-SSP software. Managing Charon-SSP via the command-line is possible but outside the scope of this document (please refer to the user's guide of the conventional product for more information).

#### Notes:

- Typically, Charon-SSP Manager is installed either on the Charon host itself (if this system has a graphical interface) on a management system
  on customer premises. This is the use-case described in this section. Other configurations are possible. For example, the Charon Manager
  could be installed on a non-graphical Charon host in the cloud or in a VMware environment and be displayed on a remote system using X11Forwarding via an SSH connection.
- For accessing a Charon host instance in a cloud across the Internet using its public IP address:
  - The security configuration on your Charon host instance must at least allow SSH access. This allows the built-in SSH tunneling of
    the Charon-SSP Manger to work. Should you not use SSH tunneling, you must open up additional ports. However, if the connection runs
    over the Internet without a general VPN, Stromasys strongly recommends to use SSH tunneling to protect your Charon-SSP cloud
    instance and any emulated systems running on it.
  - You must know the public IP address of the Charon-SSP host instance in the cloud. To determine this address, refer to the instance information displayed on the cloud management console.
  - To use the Charon Manager integrated SSH tunnel, you need the private SSH key of the key-pair associated with your instance.
- For access a Charon host instance in a cloud via an SSH-based VPN or another VPN solution:
  - Active SSH-based VPN (see SSH VPN Connecting Charon Host and Guest to Customer Network in the Charon-SSP User's Guide) or other active VPN solution
  - Private IP address of the Charon-SSP host in the VPN

### Information about the initial management password configuration:

Before connecting to a Charon-SSP host with the Charon Manager for the first time after the initial installation you must set the management password. This can either be done via the command line (see SSH Command-Line Access) or via the Charon Manager itself as described below.

## Starting the Charon Manager and Login to Charon Host

## Starting the Charon Manager

To start the Charon-SSP Manager on Linux and to open the Charon Manager login window, use the following command:

\$ /opt/charon-manager/ssp-manager/ssp-manager

To start the Charon-SSP Manager on Microsoft Windows, click on the Desktop icon or use the entry in the Start menu.

The steps above will open the Charon Manager login window which has **two tabs**.

© Stromasys 1999-2022 112 / 117

## Entering Charon Manager Login Information and Connecting to Charon Host

### Step 1: the Charon Manager Login tab

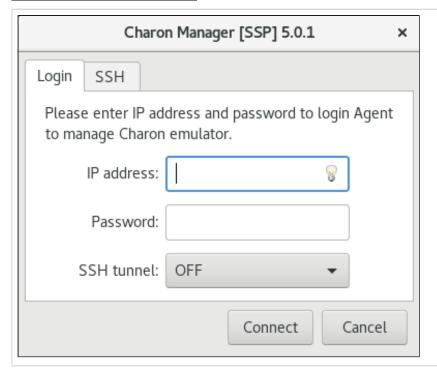

If the management password has not yet been set, perform the following steps:

- Enter the IP address of your Charon-SSP host instance in the IP address field.
- Leave the Password field empty.
- For cloud instances enable the SSH tunnel configuration (select ON). Set to OFF if connected to lo calhost. The SSH tunnel can generally be used if keybased SSH login is enabled on the target system.
- Change to the SSH tab to fill in the required information if the SSH tunnel has been enabled.

If the management password has already been set, perform the following steps:

- Enter the IP address of your Charon-SSP instance in the IP address field.
- Enter the Charon-SSP management password.
- Enable the SSH tunnel configuration for communication across a public network unless you use a secure VPN connection (key-based SSH login required).
- If the SSH tunnel is enabled, change to the SSH tab to fill in the required information there.

Step 2: the Charon Manager SSH tab

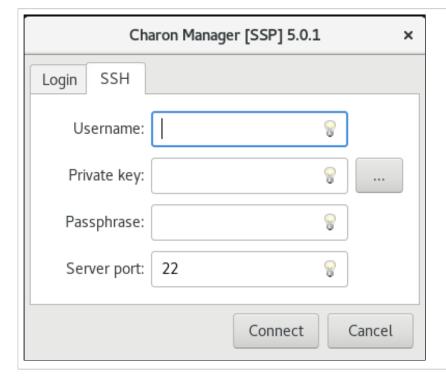

If you use the integrated SSH tunnel, perform the following steps:

- Enter the Charon-SSP user in the Username field. For prepackaged images, use charon or sshuser; for RPM installations use the user for whom the correct public key has been installed.
- Enter the path to the private key file (click on the three dots next to the **Private key** field to open a file browser). You typically associated your cloud instance with this key-pair during instance creation.
- Enter the passphrase for the private key if required.
- Adjust the server port (default 22) if required.

Please note: the public key of the key-pair must be in the . ssh/authorized\_keys file of the user entered above (ss huser and charon for prepackaged images).

© Stromasys 1999-2022 113 / 117

### Step 3: connecting to the Charon host system

After entering all the required information, click on **Connect** to connect to the Charon-SSP instance. **If the management password still needs to be set,** you will receive a prompt to enter the new password:

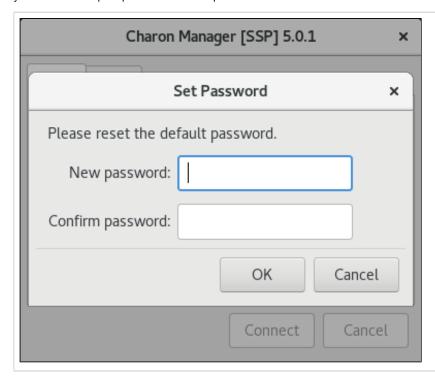

- Enter the desired password in the New password field and confirm it in the Confirm password field. This management password is then valid for all subsequent logins by the same or a different user until it is changed again. It is not removed if Charon-SSP is reinstalled. Note that older versions of the product will not prompt for the password at first login but will use a default password (stromasys). If you need to reset a forgotten management password, please refer to the Charon-SSP user's guide.
- Then click on OK.
- The login process continues.

After a connection has been successfully created, the Charon Manager welcome screen opens. Example of the Charon Manager welcome page:

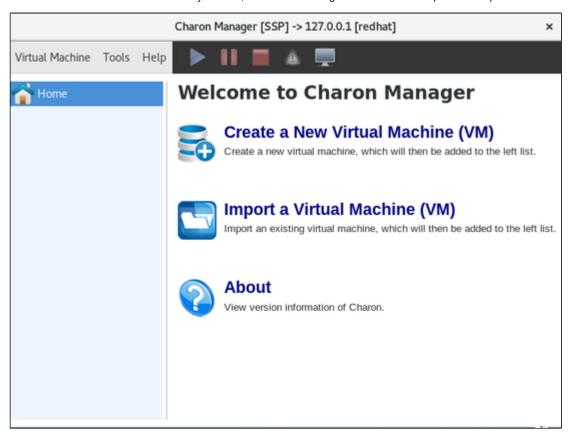

Please note: the title bar of this screen indicates the managed system type in square brackets (conventional Red Hat installation in the example).

© Stromasys 1999-2022 114 / 117

# **Cloud-Specific Firewall Information**

### Contents

- OCI Firewall Information
  - Security Lists
  - Network Security Groups
- AWS Firewall Information
  - Network ACLs
  - Security Groups
- Azure Firewall Information
  - Network Security Groups
- GCP Firewall Information
  - Google Cloud Firewall Rules
- IBM Firewall Information
  - IBM Cloud Security Groups
  - IBM Cloud Subnet ACLs

## **OCI Firewall Information**

Access to an OCI cloud instance can be controlled by

- an external firewall,
- the operating system firewall of the instance (see Installing VE License Server and Charon Emulator),
- security list of the subnet to which the instance belongs, and
- VNIC-specific Network Security Groups.

The different firewall levels must be configured to permit at least TCP port 8083 to enable a license client to access a VE license server. If the web interface is to be used, TCP port 8084 must also be allowed.

### Security Lists

Security lists form the original type of virtual firewall offered by the Oracle cloud network service.

A security list acts as a virtual firewall for an instance. It has ingress and egress rules that specify the types of traffic allowed in and out. Security lists are defined at the subnet level. Therefore, all VNICs in a given subnet are subject to the same set of security lists.

You can associate multiple security lists with a subnet. Each list can have multiple rules. Traffic is allowed if **any rule in any of the lists** allows the traffic. Traffic is also allowed if it is the response traffic of a permitted tracked connection.

If you don't specify one or more other security lists during the creation of a subnet, a default security list will be associated with it.

Please see the relevant Oracle documentation for more information and configuration details.

## **Network Security Groups**

Network Security Groups (or NSGs) form another type of virtual firewall. Unlike a security list, an NSG does not apply to all VNICs in a subnet, but is assigned to specific VNICs connected to the subnet. This allows a more granular access control. By default, no NSG is assigned to a VNIC.

Please see the relevant Oracle documentation for more information and configuration detail.

Please note: Traffic is allowed if any rule in any of the relevant lists and groups allows the traffic. Traffic is also allowed if it is the response traffic of a permitted tracked connection. In addition to allowing SSH access, at least TCP port 8083 must be allowed to enable a license client to access a VE license server. If the web interface is to be used, TCP port 8084 must also be allowed.

© Stromasys 1999-2022 115 / 117

## **AWS Firewall Information**

Access to an AWS cloud instance can be controlled by

- an external firewall,
- the operating system firewall of the instance,
- AWS security groups, and
- AWS network ACLs.

In addition to allowing SSH access, the different firewall levels must be configured to permit at least TCP port 8083 to enable a license client to access a VE license server. If the web interface is to be used, TCP port 8084 must also be allowed.

### **Network ACLs**

A network ACL applies to a subnet as a whole. Only one network ACL per subnet is allowed. The rules in a network ACL are stateless (i.e., return traffic must be explicitly allowed). Rules are evaluated starting from the lowest rule number. After the first match the search is terminated.

Please note: Security groups cannot allow more than what is permitted in a Network ACL.

## **Security Groups**

A security group can be seen as a virtual firewall that controls the traffic for one or more instances. When you launch an instance, you must assign a security group to the instance. If no custom security group is specified, a default security group will be created and associated with the instance. You can add rules to each security group that allow traffic to or from its associated instances. The rules of a security group can be modified at any time, and the modifications are automatically applied to all instances that are associated with the security group. If there is more than one security group associated with an instance, the rules of all groups are combined.

Security groups in a VPC are associated with network interfaces. Changing an instance's security groups changes the security groups associated with the primary network interface (eth0). Additional security groups can associated with any other network interfaces added to an instance.

Points to note:

- By default, all outbound traffic is allowed.
- Rules in a security group always define what is permitted. They cannot be used to deny specific traffic.
- Response traffic to traffic that was permitted by a rule is always allowed (connection tracking).

Please see the relevant AWS documentation for more information and configuration details.

## Azure Firewall Information

Access to an Azure cloud instance can be controlled by

- an external firewall,
- the operating system firewall of the instance,
- Azure Network Security Groups (NSGs).

In addition to allowing SSH access, the different firewall levels must be configured to permit at least TCP port 8083 to enable a license client to access a VE license server. If the web interface is to be used, TCP port 8084 must also be allowed.

## **Network Security Groups**

Network Security Groups can be associated to interfaces or subnets. Security rules in network security groups enable you to filter the type of network traffic that can flow in and out of virtual network subnets and network interfaces. When a cloud instance is created, you can assign a default security group to its interface (allowing SSH). Please refer to the following tutorial for more information: https://docs.microsoft.com/en-us/azure/virtual-network/tutorial-filter-network-traffic.

© Stromasys 1999-2022 116 / 117

# **GCP Firewall Information**

Access to an GCP cloud instance can be controlled by

- an external firewall,
- the operating system firewall of the instance,
- GCP Firewall

In addition to allowing SSH access, the different firewall levels must be configured to permit at least TCP port 8083 to enable a license client to access a VE license server. If the web interface is to be used, TCP port 8084 must also be allowed.

## Google Cloud Firewall Rules

In addition to firewall rules created by the customer, there are other rules that can affect incoming or outgoing traffic:

- Certain IP protocols, such as GRE, are not allowed within a VPC network. For more information, see always blocked traffic.
- Communication between a VM instance and its corresponding metadata server (169.254.169.254). Is always allowed.
- Every network has two implied firewall rules that permit outgoing connections and block incoming connections. Firewall rules that you create can
  override these implied rules.
- The default network is pre-populated with firewall rules that can be deleted or modified.

VPC firewall rule characteristics:

- Each rule is either for incoming or outgoing traffic. It can allow or deny traffic.
- Only IPv4 traffic is supported.
- Firewall rules are stateful (return traffic for an established connection is allowed).
- If TCP traffic is fragmented, a rule is only applied to the first fragment of a packet.

## **IBM Firewall Information**

Access to an IBM cloud instance can be controlled by

- an external firewall,
- the operating system firewall of the instance,
- · IBM-specific security groups, and
- IBM-specific subnet ACLs.

In addition to allowing SSH access, the different firewall levels must be configured to permit at least TCP port 8083 to enable a license client to access a VE license server. If the web interface is to be used, TCP port 8084 must also be allowed.

## **IBM Cloud Security Groups**

Security Groups are associated with a virtual server instance. They have the following characteristics:

- Stateful: once an inbound connection is permitted, return traffic is allowed.
- Only allow rules are possible.
- All rules are considered to determine if traffic should be permitted.
- An instance can have several security groups.

### **IBM Cloud Subnet ACLs**

Subnet ACLs are associated with subnets in a VPC. They have the following characteristics:

- Stateless: inbound and outbound connections must be explicitly allowed.
- Allow and deny rules are possible.
- · Rules are processed in sequence.
- One ACL can be assigned to several subnets.
- The default ACL allows all traffic.

© Stromasys 1999-2022 117 / 117